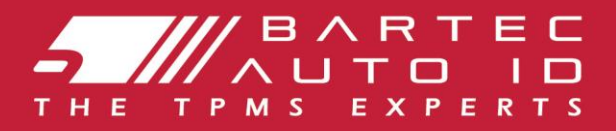

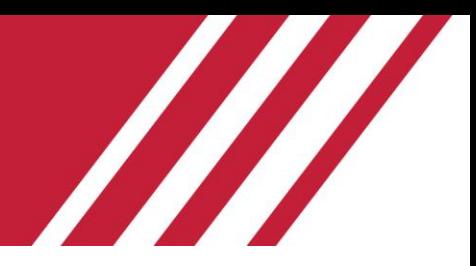

# SCHRADER TECH450

Lastik Basıncı İzleme Sistemi Cihazı

# Kullanım Kılavuzu

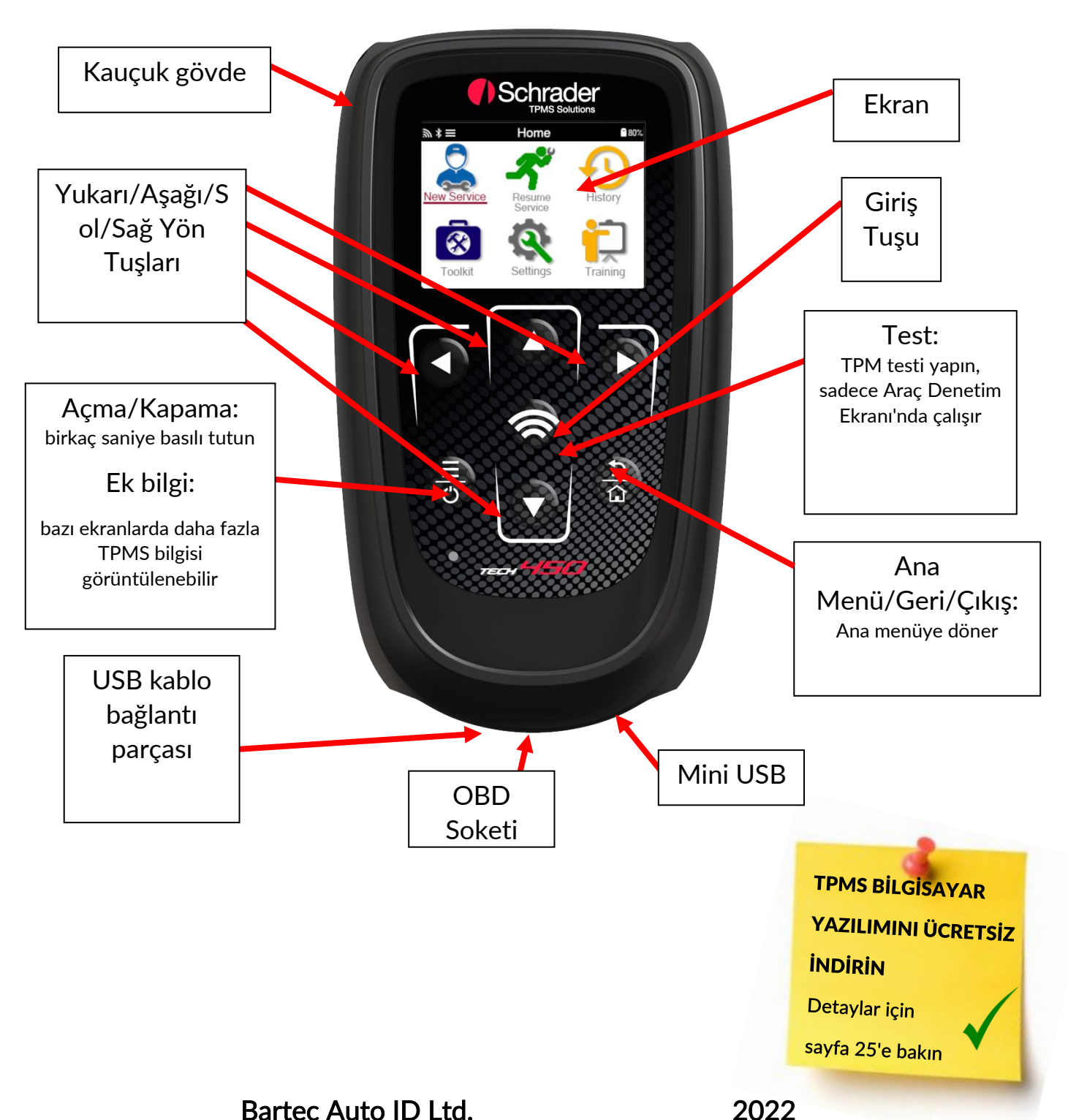

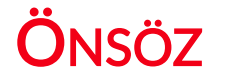

<span id="page-1-0"></span>TECH600'ü seçtiğiniz için teşekkür ederiz. Bu kılavuz, cihazınızı kurup çalıştırmanıza yardımcı olacak ve cihazın harika özelliklerinden en iyi şekilde nasıl yararlanabileceğinizi açıklayacak.

### İLK KULLANIMDAN VE KAYITTAN ÖNCE CİHAZINIZIN TAMAMEN ŞARJ EDİLDİĞİNDEN EMİN OLUN.

Daha fazla yardıma ihtiyacınız olursa lütfen internet sitemizdeki destek sayfasını ziyaret edin: www.bartecautoid.com

# İÇINDEKILER

<span id="page-2-0"></span>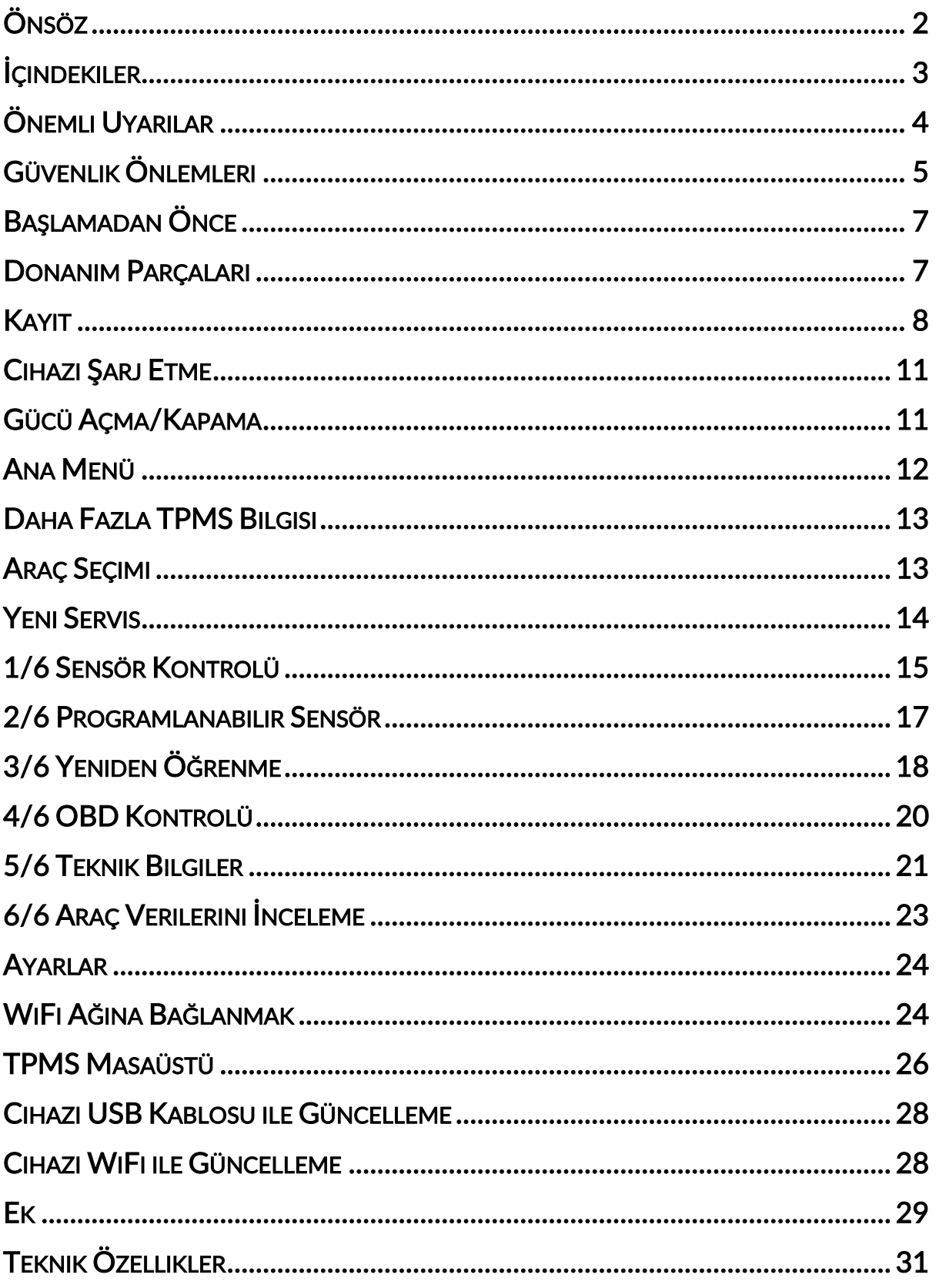

# ÖNEMLI UYARILAR

# <span id="page-3-0"></span>GÜVENLIK TANIMLARI

Tehlike, Uyarı, Önemli ve Not mesajlarını güvenliğiniz için dikkate alın. Bu güvenlik mesajları aşağıdakiler gibi belirtilmektedir

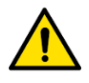

TEHLİKE: Olası can kaybı riski anlamına gelir.

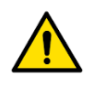

UYARI: Vücudunuz zarar görebilir anlamına gelir.

DİKKAT: Araca veya cihaza zarar verme riskiniz olduğu anlamına gelir.

Bu güvenlik mesajları, Bartec'in farkında olduğu durumları kapsar. Bartec olası tüm tehlikeleri bilemez, değerlendiremez ve bu tehlikelere yönelik size tavsiyede bulunamaz. Karşılaştığınız her durumun veya hizmet prosedürünün kişisel güvenliğinizi tehlikeye atmadığından emin olmalısınız.

## **TELIF HAKKI**

Bu kullanım kılavuzunun hiçbir bölümü bir erişim sisteminde saklanamaz, çoğaltılamaz veya Bartec'in önceden alınmış yazılı izni olmadan, herhangi bir biçimde veya herhangi bir yolla elektronik, mekanik, fotokopi yoluyla, kayıtla veya başka bir şekilde dağıtılamaz.

### SORUMLULUK REDDI

Bu teknik kullanım kılavuzunda bulunan tüm bilgiler, görseller ve tanımlamalar yayın sırasında mevcut olan en son bilgilere göre düzenlenmiştir. Herhangi bir kişi veya kuruma bildirme yükümlülüğü olmaksızın herhangi bir zamanda bu tür revizyonları veya değişiklikleri yapma hakkı saklıdır. Ayrıca Bartec, bu materyalin donanımı, performansı veya kullanımıyla ilgili hatalardan sorumlu tutulamaz.

# GÜVENLIK ÖNLEMLERI

<span id="page-4-0"></span>Kullanım kılavuzundaki kurulum, çalıştırma ve bakım talimatlarını dikkatlice okuyun.

Kalifiye olmayan kişilerin bu ekipmanı kullanmasına izin vermeyin. Böylelikle kişilerin yaralanması ve ekipmanın hasar görmesi önlenecektir.

Çalışma yeri yeterince aydınlatılmış, iyi havalandırılmış ve kuru olmalıdır.

Karbonmonoksit gazı (kokusuz) solumanın çok tehlikeli ve hatta ölümcül olabileceğini unutmayın.

### ARAÇ ÜZERINDE ÇALIŞIRKEN:

- Uygun giysiler giyin ve iş kazalarını önleyecek şekilde hareket edin.
- Çalıştırmadan önce vitesi boşa (otomatik vitesli araçlarda PARK (P) pozisyonuna) alın, el frenini çekin ve tekerleklerin tamamen kilitlendiğinden emin olun.
- Araç üzerinde çalışırken sigara içmeyin veya ateş kullanmayın.
- Gözlerinizi kir, toz veya metal parçacıklardan korumak için koruyucu gözlül

### EKIPMANIN ATILMASI

- Bu ekipmanları katı atık olarak atmayın, ayrı olarak toplanmasını sağlayın.
- Çevreyi ve insan sağlığını korumak için elektronik ekipmanların (EEE) yeniden kullanılması veya doğru şekilde geri dönüştürülmesi önemlidir.
- Avrupa Atık Elektrikli ve Elektronik Eşyaların Kontrolü Yönetmeliği (WEEE) 2012/16/EU uyarınca atık elektrikli ve elektronik eşyalar için özel imha noktaları mevcuttur.
- Kamu idarecileri ve elektrikli ve elektronik eşya üreticileri, bu toplama faaliyetleriyle ve uygun planlama düzenlemeleriyle elektrikli ve elektronik eşya atıklarının yeniden kullanılmasında ve geri kazanımında görev alırlar.
- Elektrikli ve elektronik eşya atıklarının izinsiz olarak elden çıkarılması kanunen uygun cezalarla cezalandırılabilir.

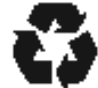

### PILLERIN ATILMASI

• TECH 600, kullanıcı tarafından erişilemeyen şarj edilebilir bir Lityum Polimer pil içerir.

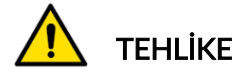

• Pil yanlış türde bir pille değiştirilirse patlama riski

- Piller geri dönüştürülmeli veya uygun şekilde atılmalıdır. Pilleri evsel atıkların bir parçası olarak atmayın.
- Pilleri ateşe atmayın

### CIHAZIN DOĞRU KULLANIMI

• Cihazı aşırı neme maruz bırakmayın.

- Cihazı ısı kaynaklarının veya çevreyi kirleten emisyonların (soba, fırın vb.) yakınında kullanmayın.
- Cihazı düşürmeyin.
- Cihazın su veya diğer sıvılarla temas etmesine izin vermeyin.
- Cihazı açmayın, herhangi bir dahili parça üzerinde bakım veya onarım işlemi gerçekleştirmeye çalışmayın.
- Ambalajı saklamanız ve cihazı başka bir yere taşırken ambalajı kullanmanız tavsiye edilir.
- Şarj sırasında ısının artacağından ve yangınlara neden olabileceğinden cihazın arkasına metal etiketler yapıştırmayın.

## CIHAZI KULLANIRKEN ŞUNLARI UNUTMAYIN:

• Cihazı manyetik veya elektriksel parazitlere maruz bırakmayın.

### CIHAZI ALMA, CIHAZ BAKIMI VE GARANTI:

Teslim edildiğinde cihazı inceleyin. Teslimat sırasında oluşan hasar garanti kapsamında değildir. Bartec ürünün uygunsuz kullanımından, bakımının yapılmamasından veya yanlış saklama koşullarından kaynaklanan fiziksel zararlar için hiçbir sorumluluk kabul etmeyecektir.

Bartec, ürünlerinin doğru kullanımı için gerekli bilgileri edinmek isteyen müşterilere eğitim vermektedir.

Gerekli olabilecek herhangi bakımı sadece Bartec tarafından yetkilendirilen personelin yapmasına izin verilmektedir. Cihaz, fatura tarihinden itibaren 12 ay boyunca yalnızca doğru kullanıldığında üretim hatalarına karşı garantilidir (parça ve işçilik). Cihazın seri numarası okunabilir olmalıdır ve talep halinde sunulmak üzere satın alma kanıtı saklanmalıdır.

#### Bartec Auto ID Ltd

Unit 9 Redbrook Business Park Wilthorpe Road **Barnsley** S75 1JN

+44 (0) 1226 770581

# BAŞLAMADAN ÖNCE

#### <span id="page-6-0"></span>1. Şarj

DİKKAT: Cihazı şarj etmek için yalnızca TECH600 alet çantasında bulunan güç kaynağını veya USB kablosunu kullanın. Onaylanmamış güç kaynaklarının kullanılması durumunda cihaz zarar görebilir ve cihazın garantisi geçersiz olur.

#### 2. Kayıt

Bartec TECH600 belirtilen adreste bulunan TPMS Masaüstü bilgisayar yazılımı aracılığıyla kaydedilebilir: [www.tpmsdesktop.eu](http://www.tpmsdesktop.eu/) Yazılım aracılığıyla kullanıcılar, tercih ettikleri yöntemle cihazlarını son sürüme güncelleyebilirler.

#### 3. Güncelleme

Cihazı TPMS Masaüstü yazılımı ile kaydettikten sonra mevcut yazılım sürümü ile platformdaki sürümü karşılaştırın ve gerekirse cihazı güncelleyin. TPMS Masaüstü aracılığıyla güncelleme yapılması önerilir.

#### 4. Bilgisayar Bağlantısının Kesilmesi

DİKKAT: Cihazın bilgisayar ile bağlantısını kesmeden önce lütfen bilgisayar ekranının sağ alt tarafındaki "Donanımı Güvenle Kaldır" simgesini bularak "donanımı güvenli bir şekilde kaldırdığınızdan" emin olun. Bu sayede cihazdaki verilerin bozulması önlenecektir.

# DONANIM PARÇALARI

<span id="page-6-1"></span>Cihaz kutusundaki TECH450 donanımı şunları içerir:

- TECH450 TPMS etkinleştirme aracı
- OBD Kablosu
- Qi Şarj ünitesi
- USB kablosu
- Cihaz çantası

#### Donanım Parçaları ve Özellikleri

TECH600 cihazı pille çalışır ve lastik sensörlerini etkinleştirmek için düşük frekanslı bir manyetik alan oluşturur. 434MHz frekansında çalışan lastik sensörlerindeki UHF radyo sinyallerini alır.

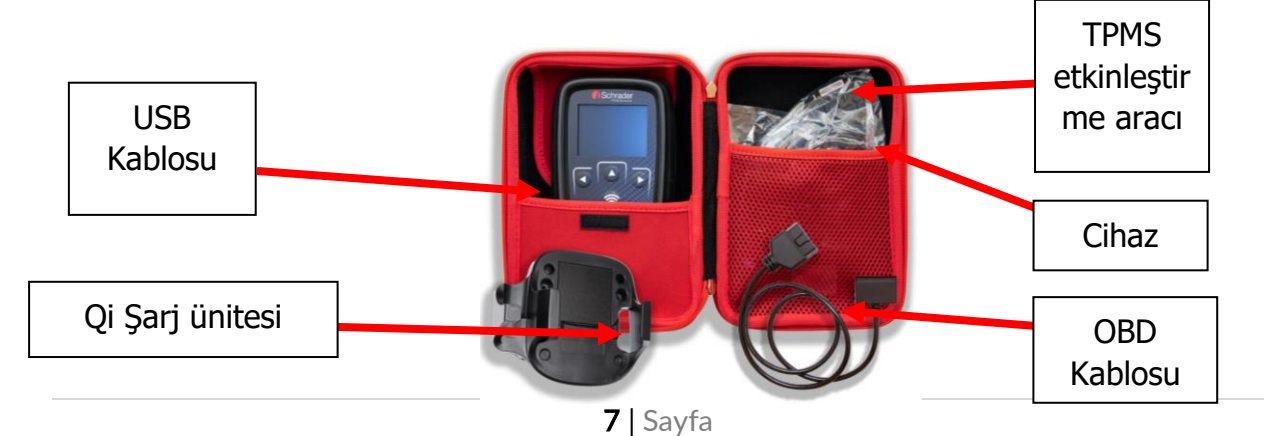

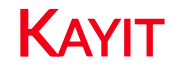

<span id="page-7-0"></span>Cihaz ilk açıldığında otomatik kayıt gerçekleşir. Kayıt işlemi gerçekleştiğinde yazılım güncelleme bildirimlerini alabilir ve güncelleme dosyalarını indirebilirsiniz. TPMS Masaüstü yazılımı ile hesap oluşturduktan sonra cihazınız bu hesaba kaydolacak ve en son güncellemeler indirilecektir.

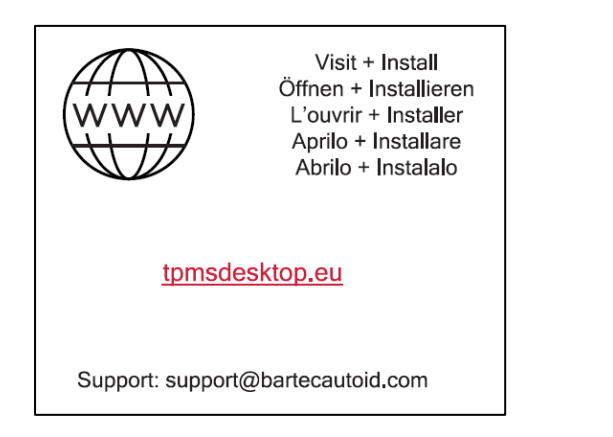

Cihazı ilk açtığınızdaki ekranın görüntüsü.

Cihazı kaydetmek için bilgisayarınızdan tpmsdesktop.eu sitesine gidin ve Bartec TPMS Masaüstü bölümüne girin.

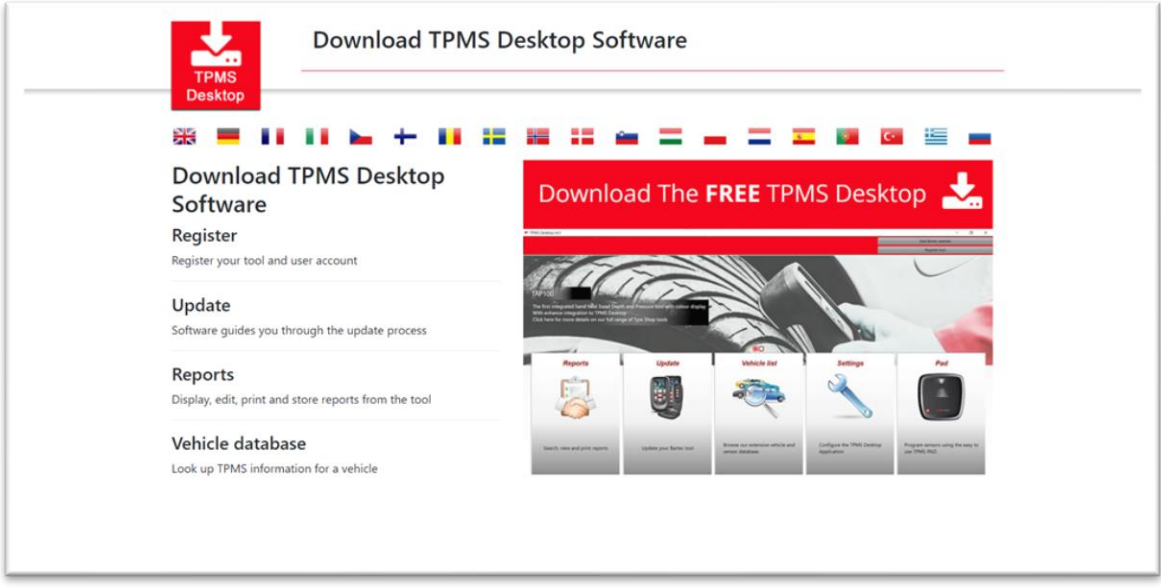

TPMS Masaüstü yazılımını indirin ve ardından 'setup.exe' dosyasını kurun. TPMS Masaüstü yazılımı ilk kez yüklendiğinde kullanıcı aşağıdaki görüntüyle karşılaşacaktır:

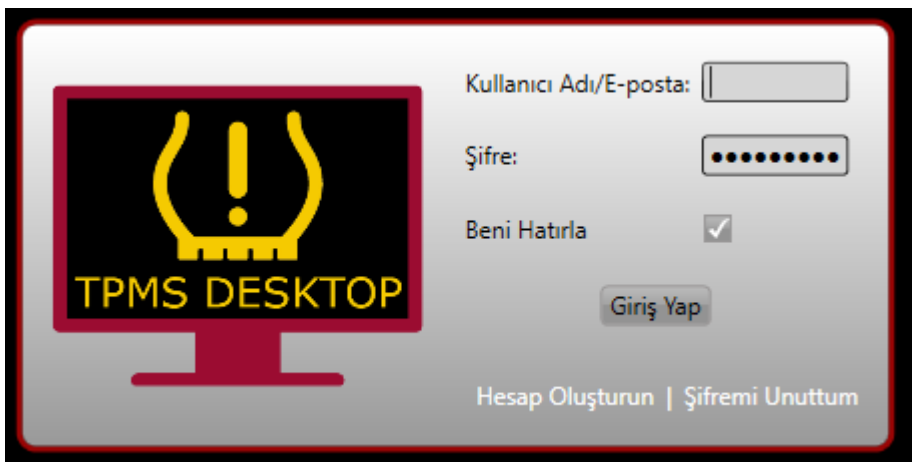

Yeni bir hesap oluşturmak için 'Kaydol'u seçin. Aşağıdaki ekran görüntülenecektir:

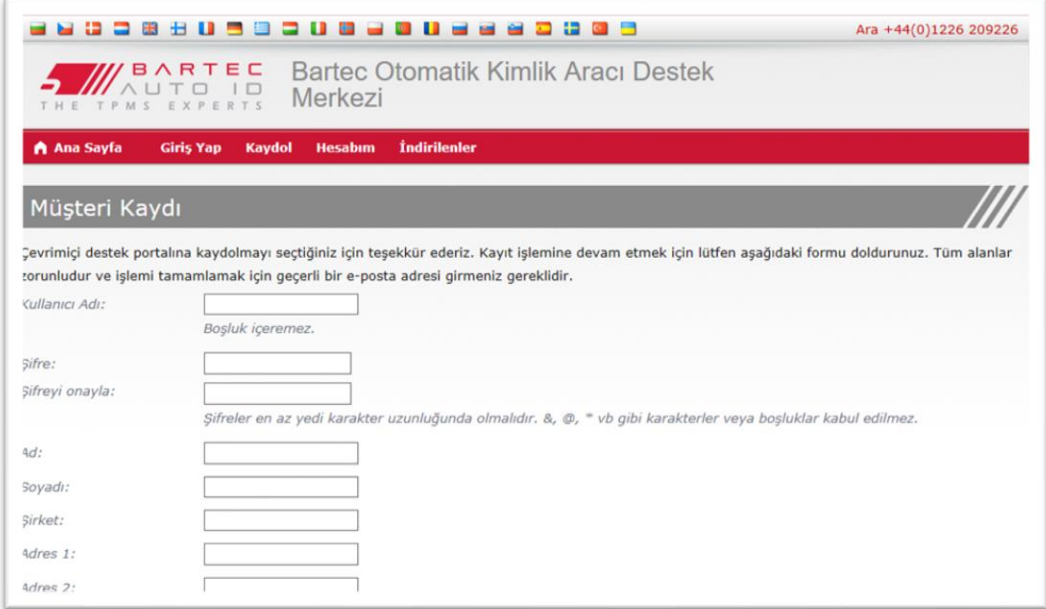

Tüm alanların eksiksiz ve doğru doldurulması önemlidir. Bu bilgiler güncellemeler ve diğer önemli TPMS bilgileriyle ilgili olarak Bartec'in iletişim halinde kalmasına yardımcı olacaktır. Kullanıcı adı (boşluk olmadan) ve şifre belirleyin.

Bilgileriniz kabul edilirse şu mesaj görüntülenecektir:

Kayıt Tamamlandı - E-posta Onayı Bekleniyor

Kaydınız tamamlandı. Lütfen e-postanızı kontrol edin ve hesabınızı etkinleştirmek üzere e-posta adresinizi onaylamak için bağlantıyı takip edin.

#### Aşağıdaki e-postanın birkaç dakika içinde size ulaşması gerekmektedir:

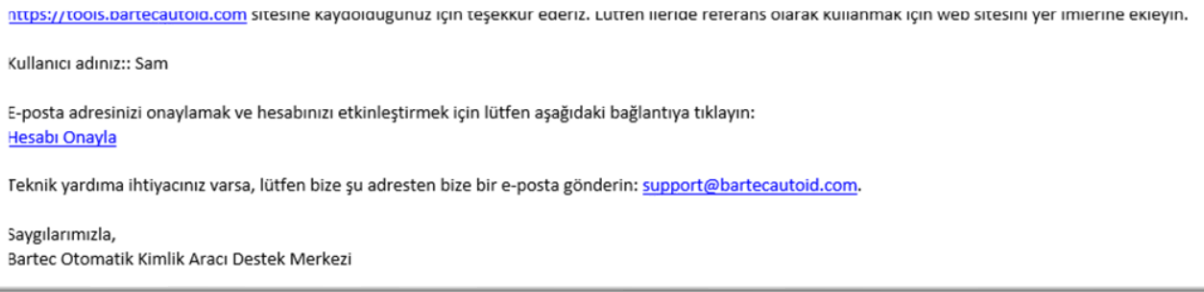

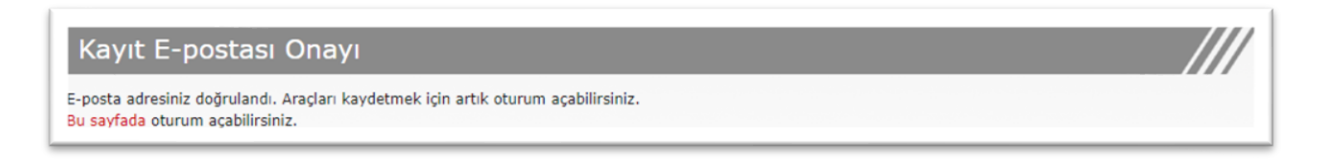

Giriş yaptıktan sonra TPMS Masaüstü'nün ana ekranı görüntülenecektir.

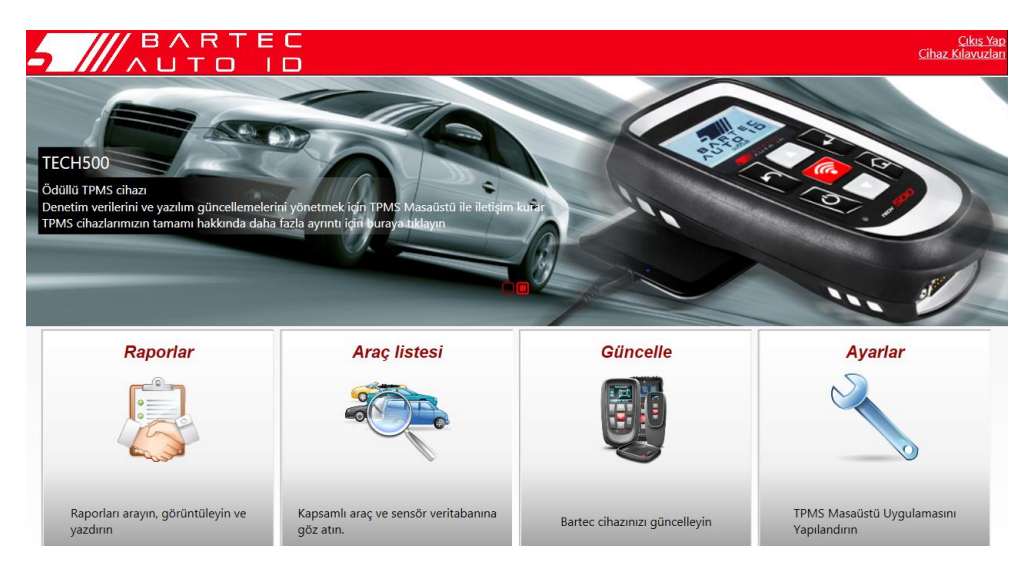

TECH600'ü bilgisayara bağlayın. TPMS Masaüstü, cihazınızı otomatik olarak kaydedecek ve şu mesaj belirecektir: "cihaz başarıyla kaydedildi". Daha sonra TPMS Masaüstü cihazın alabileceği güncellemeleri kontrol edecektir. Ya da kullanıcı, 'Güncelleme' bölümüne gidebilir.

Kayıt gerçekleştikten sonra kullanıcı listelenen cihazın güncel olup olmadığını görecektir:

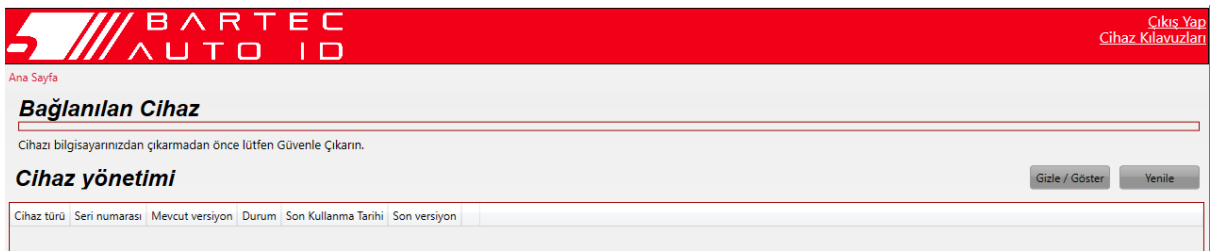

TECH600 cihazının güncellenmesi ve TPMS Masaüstü kullanılarak güncel tutulması önerilir.

# CIHAZI ŞARJ ETME

<span id="page-10-0"></span>TECH600, şarj edilmiş bir pil ile gönderilir. İlk kullanımdan önce cihazın +2 saat şarj edilmesi tavsiye edilir. En uygun performans için cihazda her zaman yeteri kadar şarj olmalıdır.

Pil seviyesi düşük olduğunda TECH600, kullanıcıyı uyaracaktır ve pil simgesi beyazdan kırmızıya dönecektir. Pilde yetersiz miktarda güç kaldığında TECH600 tüm TPM Verilerini kaydedecek ve ardından kendi kendini kapatacaktır.

### <span id="page-10-1"></span>GÜCÜ AÇMA/KAPAMA

Cihazı açmak için  $\frac{\equiv}{\bullet}$  güç tuşuna basın ve iki saniye basılı tutun. Cihazı kapatmak için d  $\overline{\circ}$ güç tuşuna basın ve üç saniye basılı tutun.

10 dakika boyunca herhangi bir işlem yapılmadığında otomatik kapatma gerçekleşir. Otomatik kapatma Ayarlar menüsünden değiştirilebilir.

Şarj cihazı veya USB bağlantı noktası kullanımdayken cihaz otomatik olarak açılır. Otomatik kapatma bu durumda çalışmaz. Cihaz, prize takılı olduğu durumlarda çalıştırılamaz.

<span id="page-11-0"></span>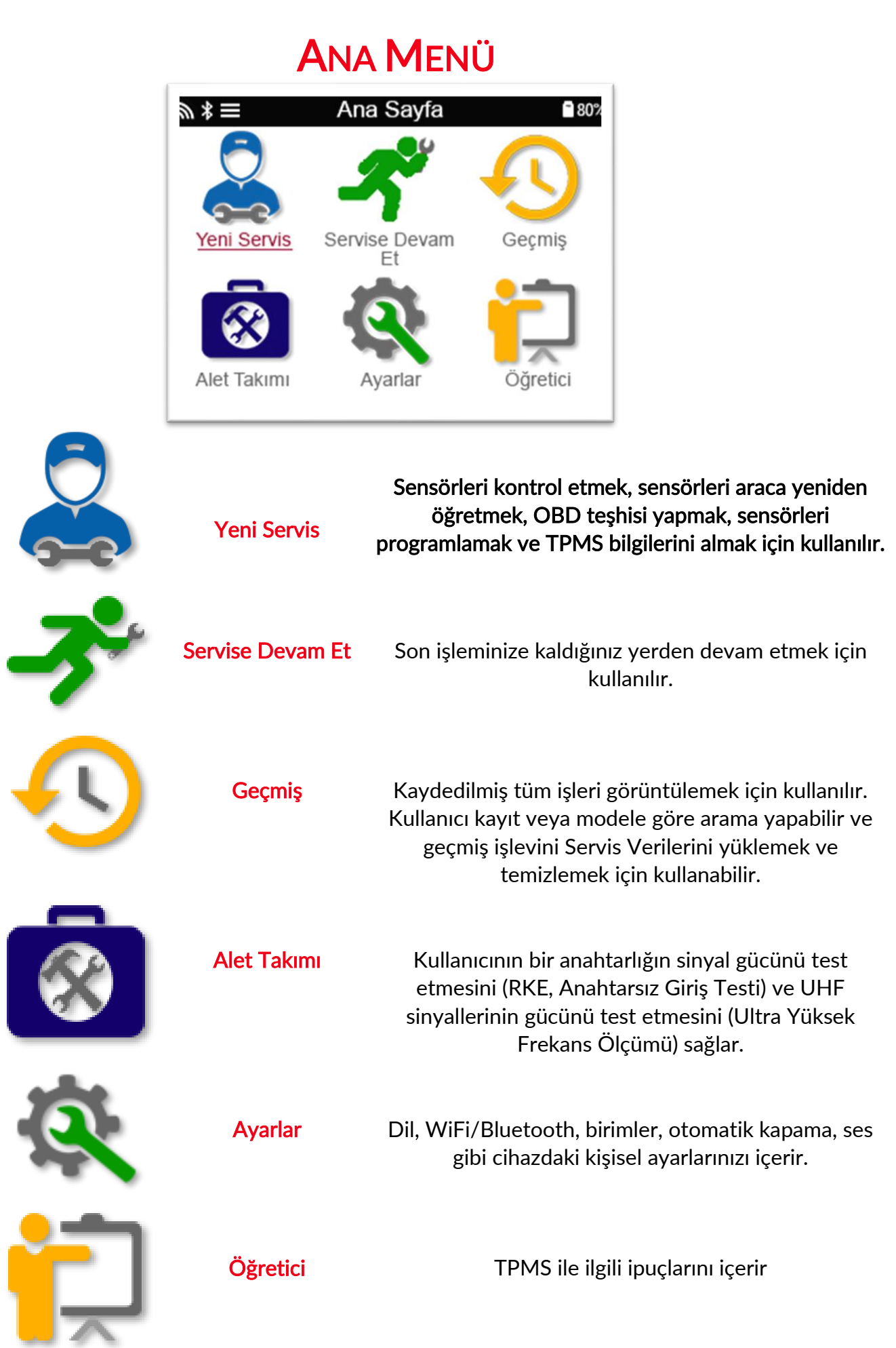

<span id="page-12-0"></span>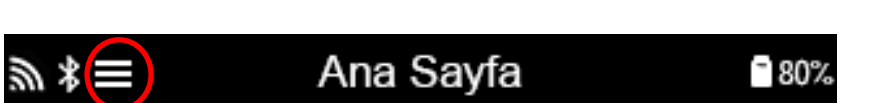

<span id="page-12-1"></span>Ekranda bu simgeyi görürseniz daha fazla TPMS bilgisi veya TPMS seçenekleri için butonuna basın.

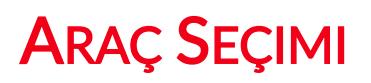

Yeni Servis başlatıldığında kullanıcının TPMS bakımı gerektiren aracı seçmesi istenecektir. Mevcut tüm servis işlevlerini görmek ve doğru üreticiyi, modeli ve yılı seçmek için menüler arasında ilerleyin.

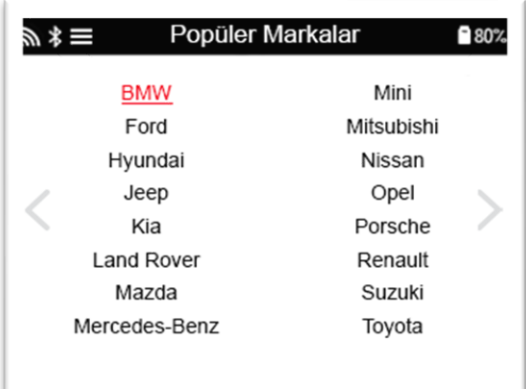

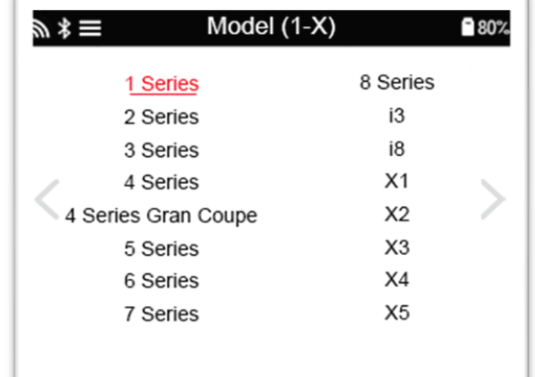

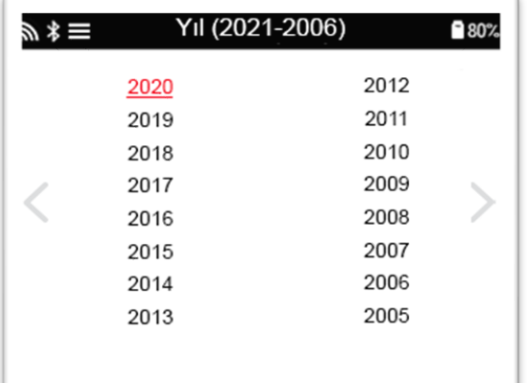

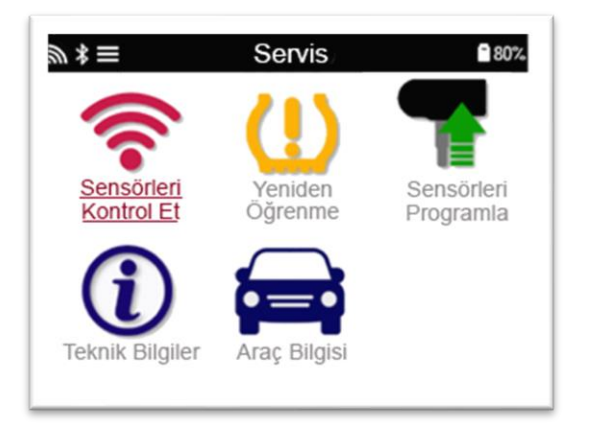

# YENI SERVIS

<span id="page-13-0"></span>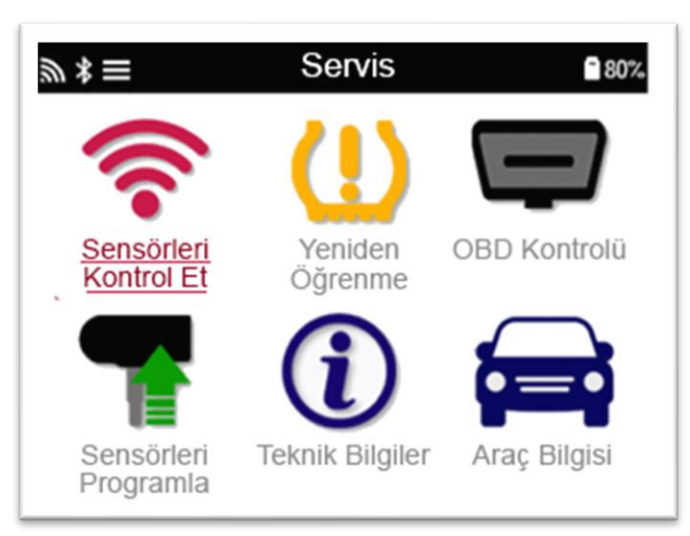

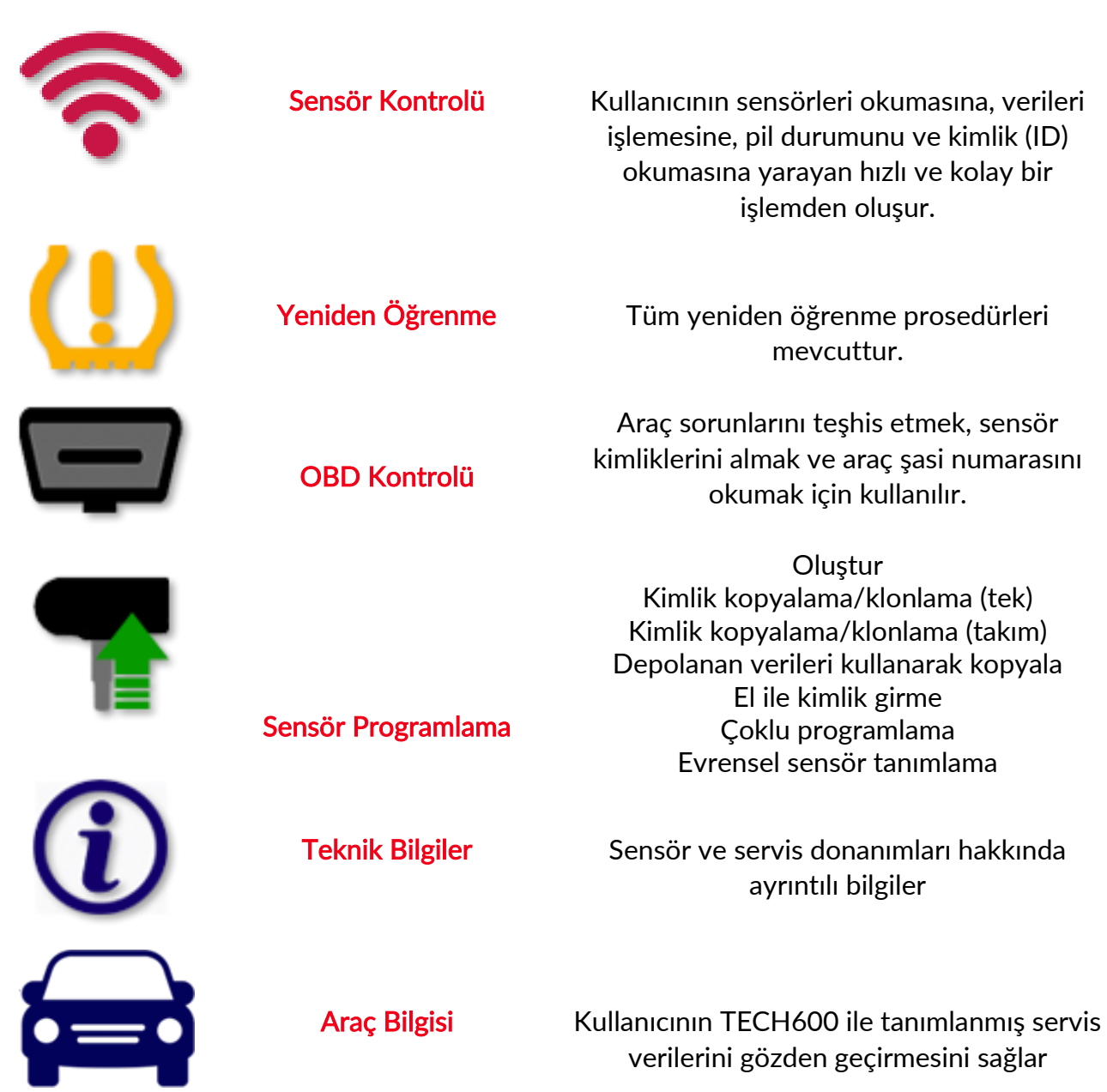

# 1/6 SENSÖR KONTROLÜ

<span id="page-14-0"></span>Diğer adımlara geçmeden önce bu özelliği kullanarak takılı sensörleri test edin.

Araca bağlı TPMS sensörlerinin durumunu kontrol etmek için Servis Ekranı'ndan Sensör Kontrolü'nü seçin. Aşağıdakine benzer bir ekran karşınıza gelmelidir:

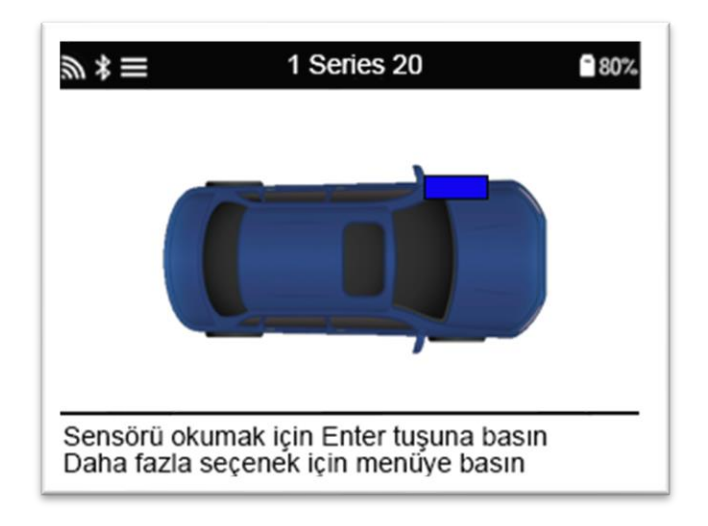

Okunması gereken sensörü seçmek için ok tuşlarını kullanın.

#### Düşük Frekans (LF) etkin sensörler

Sensörü test etmek için cihaz, supap gövdesinin yanına yerleştirilmeli ve 'Test' tuşuna basılmalıdır.

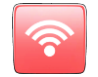

#### Cihazın Konumlandırılması

Cihazı metal janta DOKUNDURMAYIN. Cihaz, lastiğin içindeki sensöre doğru işaret etmelidir.

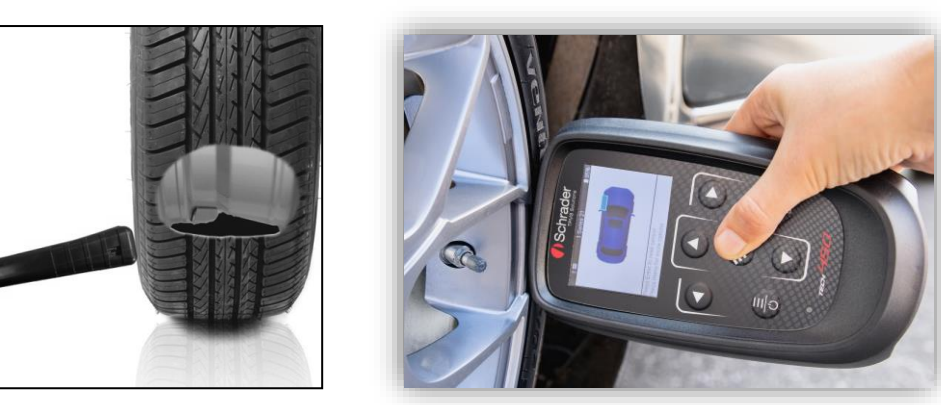

(Not: Ford tipi bantlı (Ford Banded) sensörlerde cihaz, supap konumunun tersi yönde/180° tutulmalıdır)

#### Düşük Frekans (LF) etkin olmayan sensörler (2009 yılına kadar üretilen bazı BERU sensörleri)

Cihaz hızlı bir şekilde lastiğin indirilmesini gerektiriyorsa (10psi veya 0.5 bar seviyesinde), lastiği indirin ve test tuşuna basarken cihazı supabın yanına yerleştirin.

Test sırasında ekran üzerinde sensör tipinin test edildiği ve ilerleme çubuğu gösterilir.

Farklı sensör markaları, farklı hızlarda/zaman aralıklarında yanıt verir.

# OLASI OKUMA SENARYOLARI

Not: Eğer arızalı bir sensör değiştildiyse bu kılavuzun ilerleyen kısımlarında açıklandığı üzere bazı yeniden öğrenme prosedürleri yapılmalıdır.

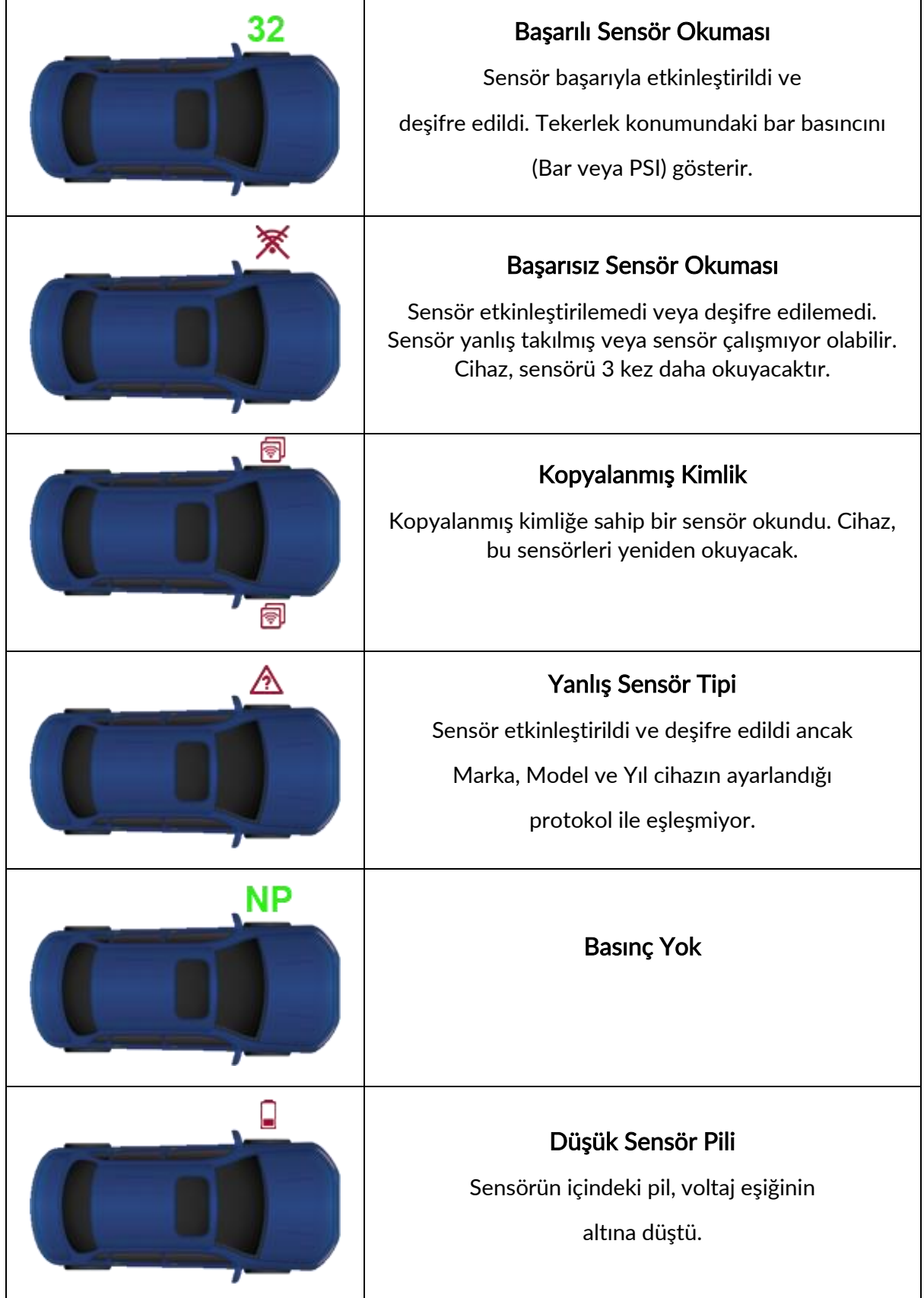

# 2/6 PROGRAMLANABILIR SENSÖR

<span id="page-16-0"></span>Servis menüsündeki "Sensör Programlama" bölümü HUF IntelliSens, Alcar, Alligator sens.it veya Schrader EZ gibi yedek parça sensörlerin programlanmasını sağlar. Sensörler daha önceden tekerleğe takılmış veya başka bir araç üzerinde programlanmış olsalar bile programlama özelliği çalışmaktadır.

Kullanıcı, önceden seçilmiş MMY (Model-Marka-Yıl) ile eşleşen bir dizi sensör arasından seçim yapabilir.

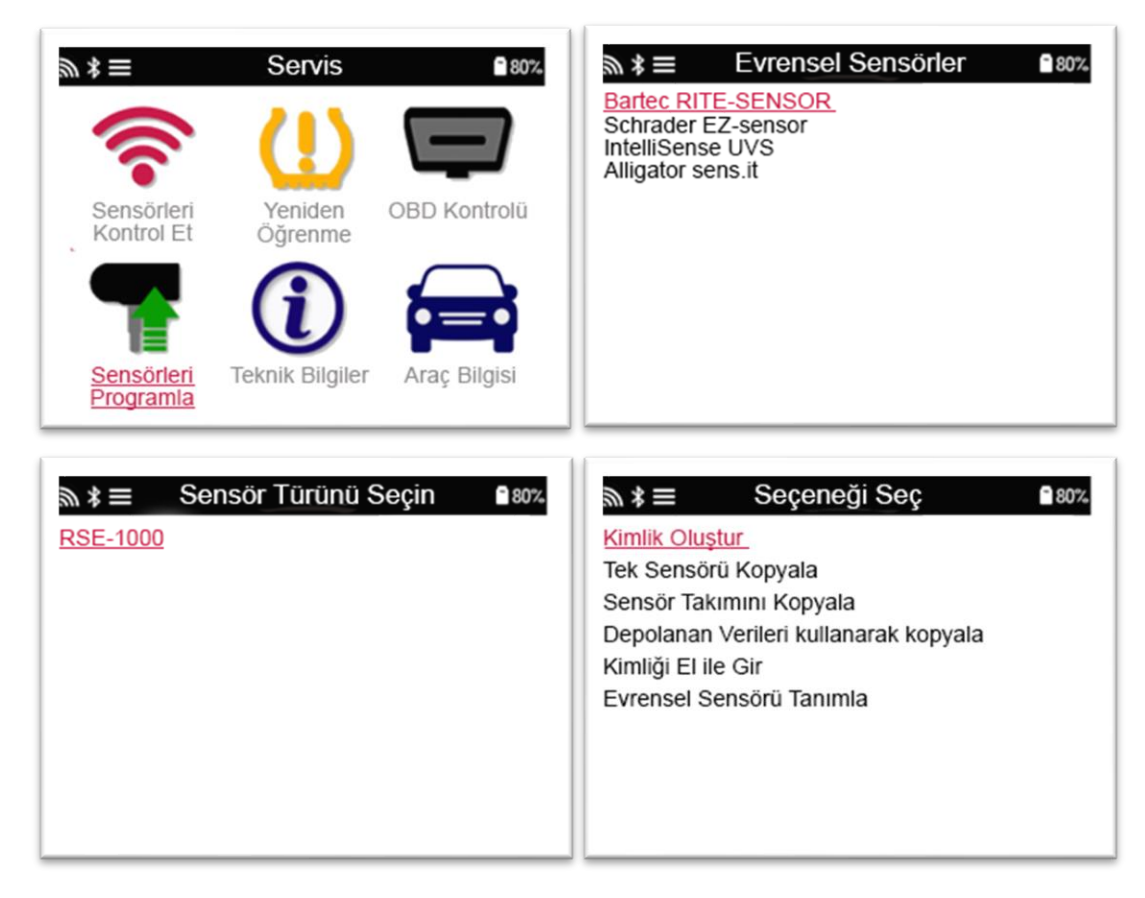

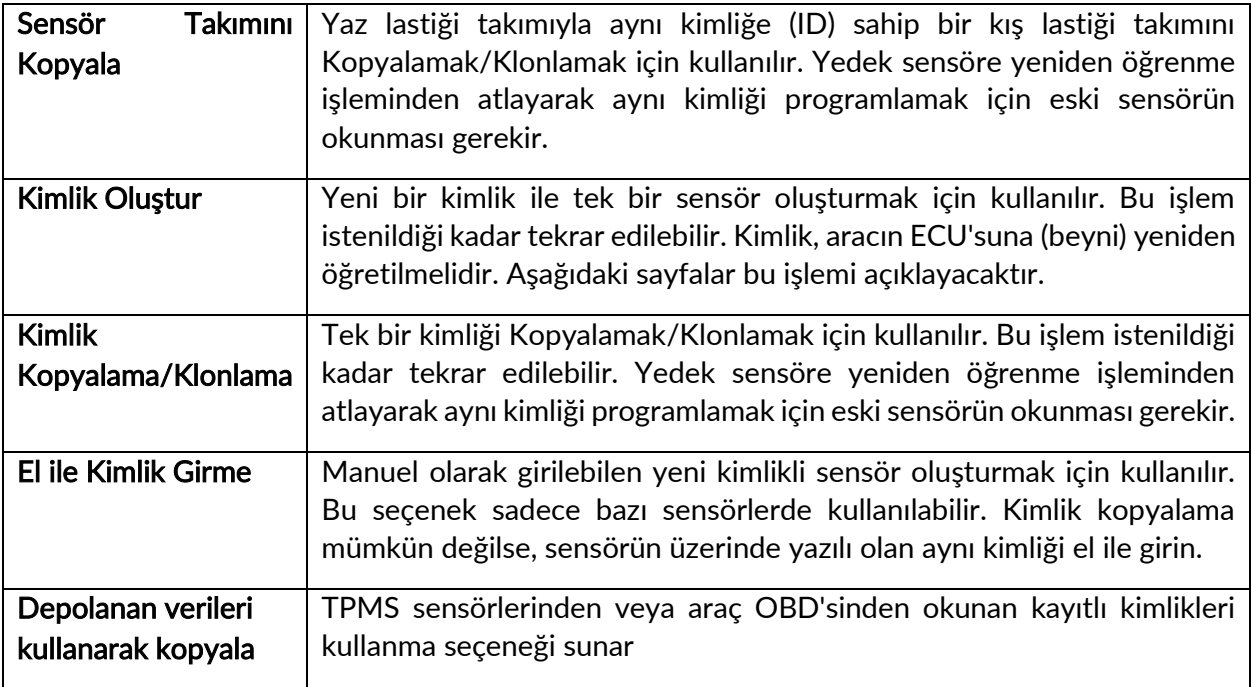

 $\epsilon$ oklu programlama | Bir seferde 4 sensör veya belirli araçlar için 5 sensör programlamak için kullanılır

Mevcut kapsam listesini şu adreste görebilirsiniz: [www.bartecautoid.com](http://www.bartecautoid.com/)

Kullanıcı kimlik oluşturabilir veya kimlik kopyalayabilir.

Dikkat: Sensörlerin kopyalanmadan önce okunması gerekir.

Cihaz tarafından programlanabilen sensörlerde küçük derecede prosedür ve zaman farklılıkları olabilir.

Programlama için önerilen sensör konumu:

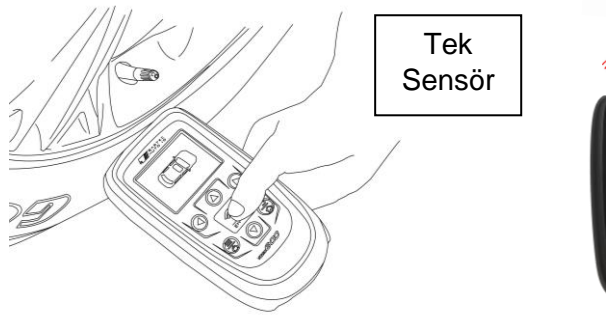

# 3/6 YENIDEN ÖĞRENME

<span id="page-17-0"></span>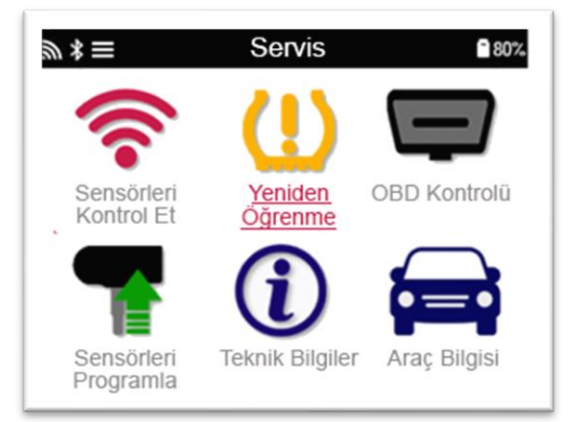

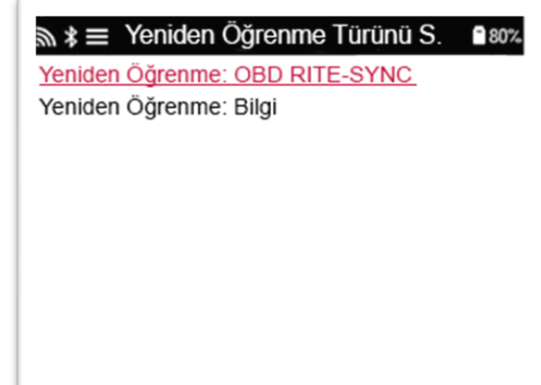

Aracınız için mevcut olan yeniden öğrenme türünü bulmak için cihazı açın ve Yeniden Öğrenme bölümüne tıklayın. Ya da mevcut kapsama listesi için şu adrese gidin: [www.bartecautoid.com](http://www.bartecautoid.com/) > Downloads.

#### Sabit Yeniden Öğrenme:

Sabit Yeniden Öğrenme, araç "Öğrenme Modu"ndayken sensörlerden gelen sinyalleri dinlemek için araçta bulunan TPMS sistemini kullanır.

Araç, Öğrenme Modu'nda olduğunda sensörleri etkinleştirmek için cihazı kullanın. Araç sensör kimliklerini dinleyecek ve bu kimlikleri araca öğretecektir.

### Aktif (Sürücü) Yeniden Öğrenme:

Bazı araçlarda arabayı sürerek sıfırlama yapılabilir. Aracın ne kadar uzağa sürülmesi gerektiğine ya da aracın ne kadar uzun süre kullanılacağına ilişkin ayrıntılar için ekranda bulunan yeniden öğrenme prosedürlerine bakın. Sensör kimliklerinin yeniden öğrenilmesi 20 dakikaya kadar sürebilir.

#### OBD Yeniden Öğrenme:

OBD bağlantısı, TECH600'ün araç elektronik modülünü sensör kimlikleriyle doğrudan programlamasına izin verir.

Tüm araçların araç iletişim sistemlerini desteklemediğini unutmayın.

Tüm sensörler başarıyla okunduğunda ve "Tüm Sensörler Onaylandı" mesajı görüntülendiğinde OBD cihazı bağlanabilir.

OBD konumunu bulmak için lütfen "Teknik Bilgiler" menüsünü kullanın ve "Araç Bilgilerini Görüntüle"yi seçin.

#### Yeniden Öğrenme Bilgileri:

Seçilen aracın yeniden öğrenmesi hakkında ek bilgiler içerir. Herhangi bir sorununuz olması durumunda bu bölüm size yardımcı olabilir. Yaz ve kış lastik takımı kullanan bazı Toyota ve Lexus marka araçlar buna örnek olarak gösterilebilir.

Bir Yeniden Öğrenme yöntemi seçtikten sonra Sensörleri yeniden öğrenmek için cihaz tarafından gösterilen talimatları izleyin.

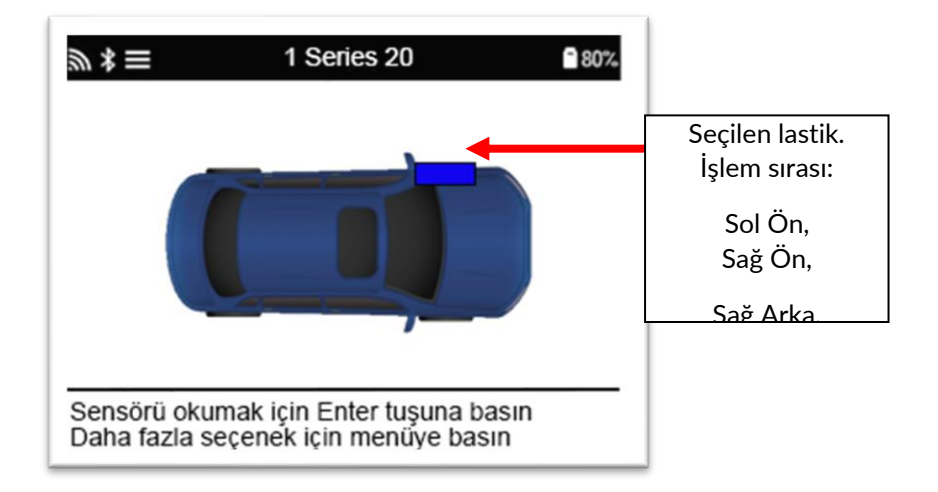

Basınç ve sıcaklığın yanı sıra sensörün "modunu" da görebilirsiniz. Bazı durumlarda mod değiştirilemez ve bu durum önem arz etmez ancak bazı durumlarda yeniden öğrenmenin çalışması için modun değiştirilmesi gerekebilir.

Örneğin, bir aracın sensörleri "Park" veya "Sür" olarak görülüyorsa sensörler zaten doğru moddadır. Aksi takdirde Hızlı Erişim Menüsü'ndeki "Mod Değiştirme" komutunu kullanın. Sensörler Sevk, Kapalı veya Test modu olarak gösteriliyorsa Hızlı Erişim Menüsü'ndeki "Mod Değiştirme" komutunu kullanarak sensörleri Park moduna alın

görmek için tuşuna basın. Araç için gerekli olmayan seçenekler görüntülenmeyecektir.

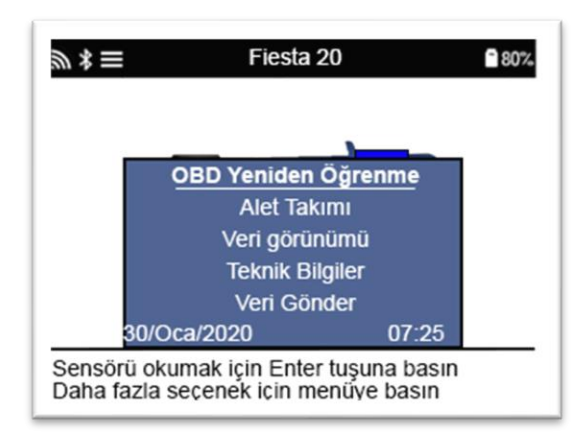

Toyota modelleri için özel servis tavsiyesi:

Toyota ECU Sıfırla Yeni sensör kimlikleri takılıyken herhangi bir zamanda araç TPMS Sıfırla tuşuna basılırsa ECU OBD yeniden öğrenmesi, Toyota ECU Sıfırla seçilene kadar (cihaz OBD'ye bağlıyken) çalışmayacaktır. TPMS Sıfırlama tuşu, yalnızca yeni lastik basınçlarını ayarlamak için ve bazı araçlarda kış ve yaz lastiği kimlik takımları arasında geçiş yapmak için kullanılmalıdır.

Kia ve Hyundai modelleri için özel servis tavsiyesi:

• YD Sensörünü Sıfırla Daha yeni düşük bantlı (low-line) TRW YD sensörlerine sahip bazı Kia ve Hyundai marka araçlar için bu seçenek, sensörleri araçla çalışması için doğru moda (Uyku veya Dinlenme) getirmenize olanak tanır.

Bu tür özel Servis tavsiyeleri, önceden seçilmiş Marka, Model ve Yıl kombinasyonları için geçerliyse görünecektir.

<span id="page-19-0"></span>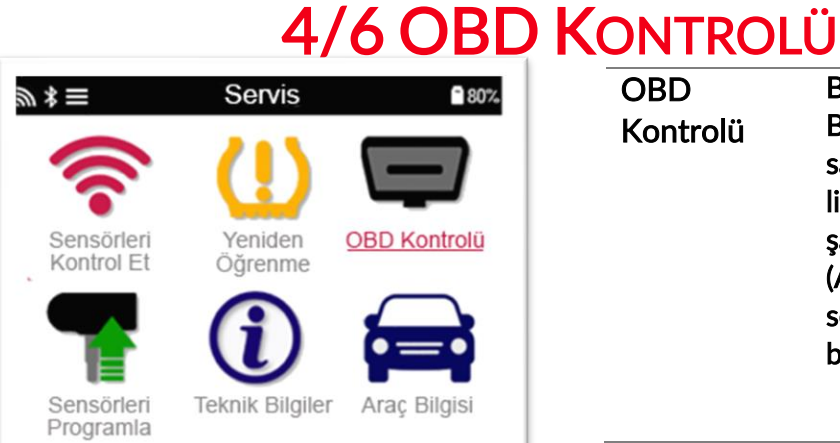

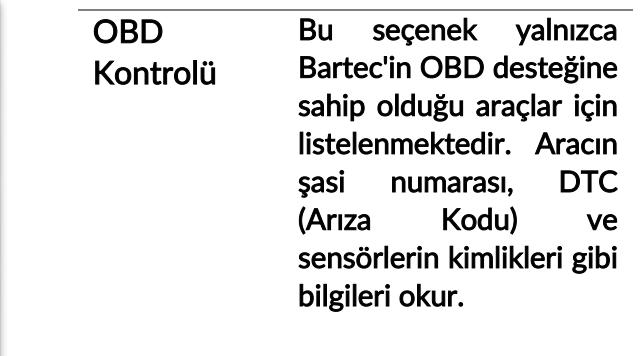

<span id="page-20-0"></span>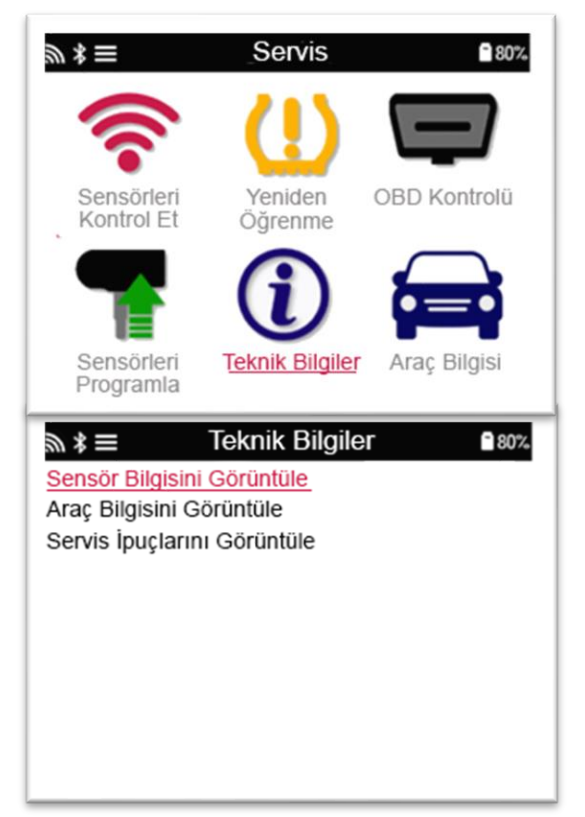

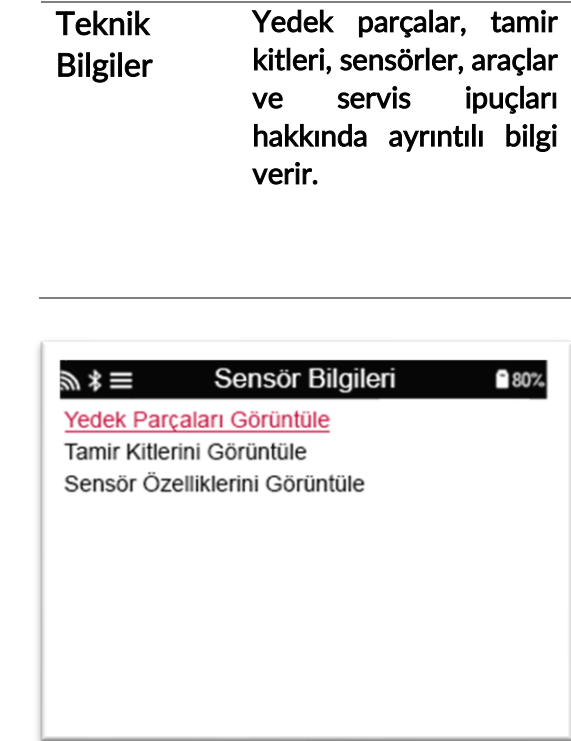

Aşağıdaki bilgilere erişmek için sensörlerin okunması gerekmez.

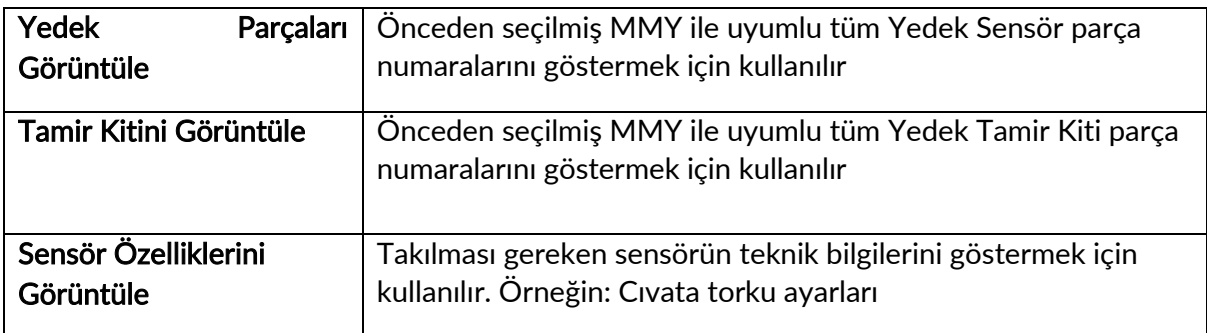

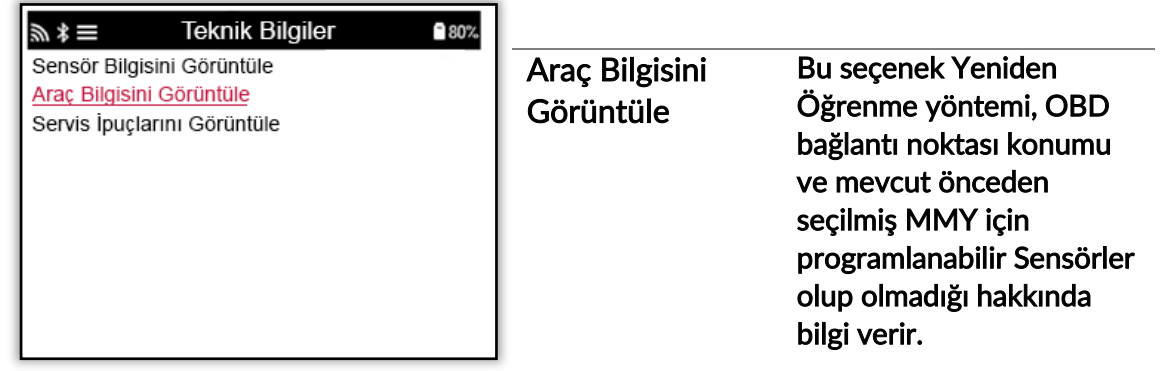

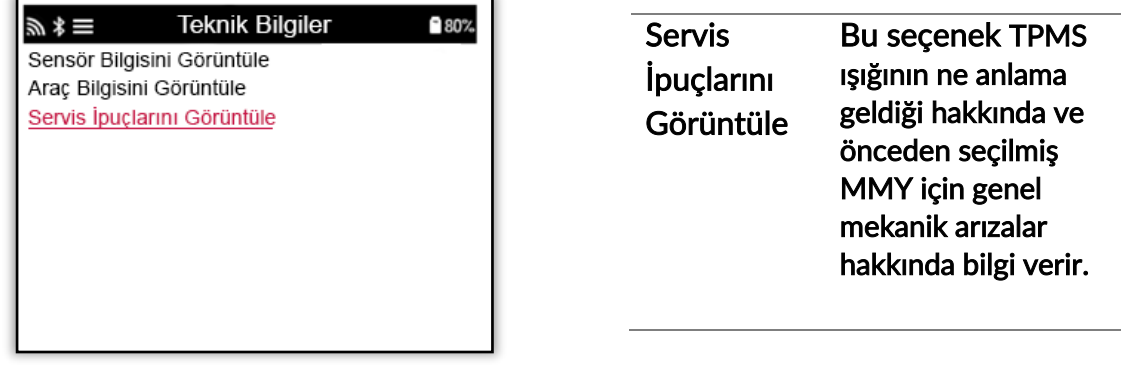

# 6/6 ARAÇ VERILERINI İNCELEME

<span id="page-22-0"></span>Verilerin gösterilmesi için sensörlerin ve OBD'nin okunmuş olması gerekir.

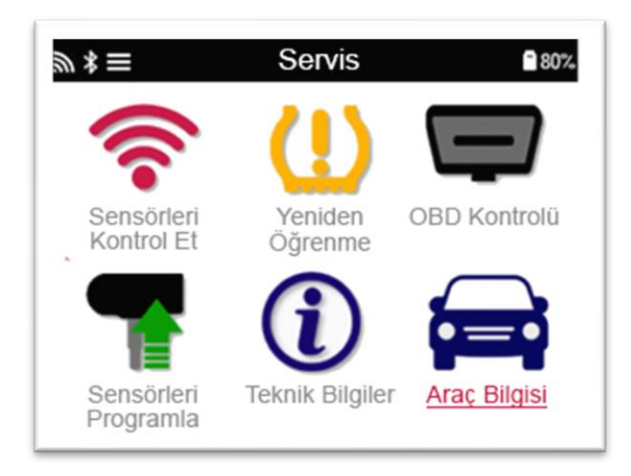

Bu menüden Araç verilerini gösteren belirli ekranlara doğrudan erişim sağlanır. Kullanıcı Sensör ve OBD Verilerine tekrar bakmak isterse bu seçenek yararlı olacaktır.

# AYARLAR

<span id="page-23-0"></span>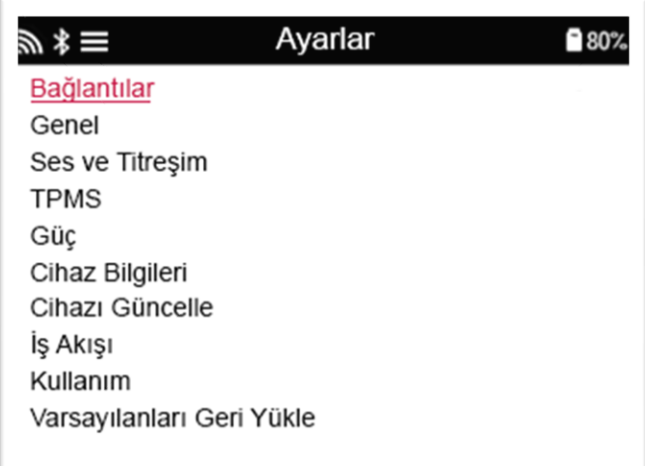

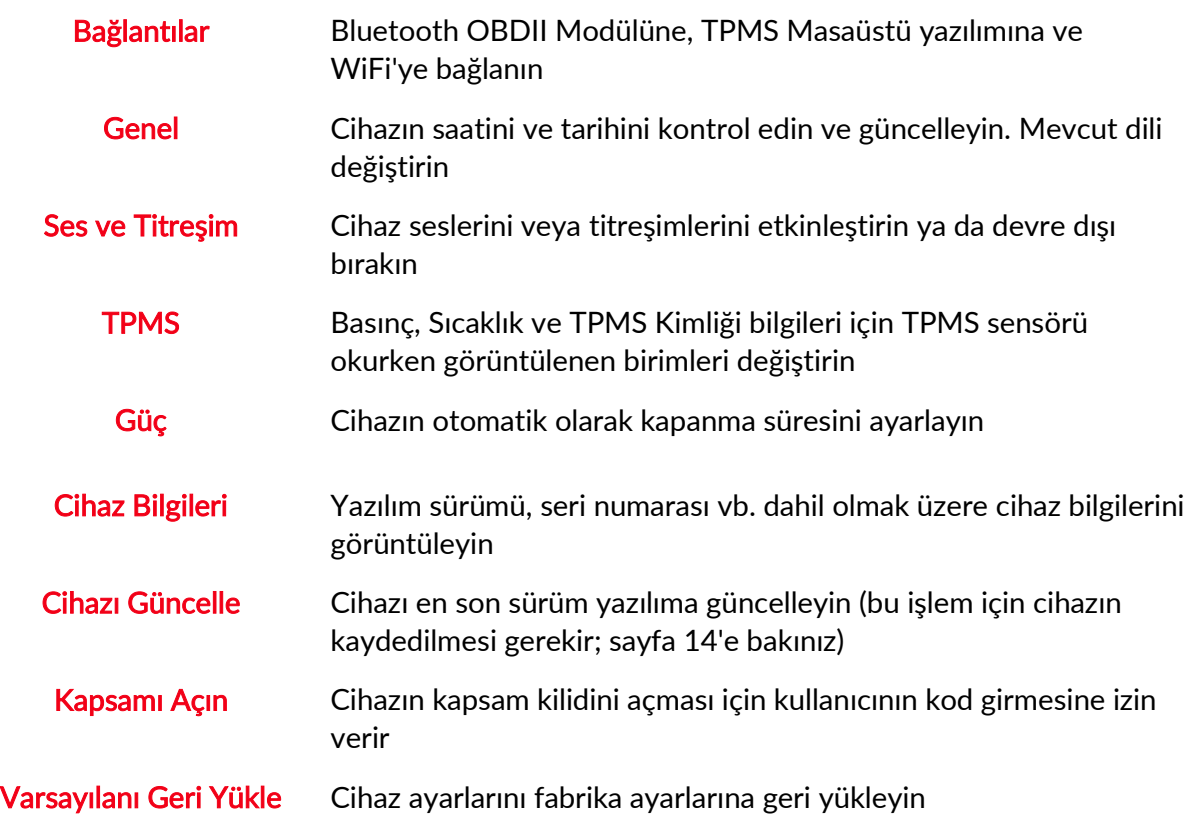

# <span id="page-23-1"></span>WIFI AĞINA BAĞLANMAK

Ayarlar menüsünden Bağlantılar'ı seçtikten sonra Bluetooth ve WiFi arasında seçim yapabilirsiniz.

WiFi ağına bağlanmak için 'WiFi: Ağa Katıl' bölümüne gelin ve Enter (Giriş) tuşuna basın. Görüntülenen doğru ağın üzerine gelin ve Enter tuşuna basın. Klavyeyi hareket ettirmek için ok (yön) tuşlarını kullanın. Enter tuşu, üzerine gelinen bölümü seçer. Return (geri

dönme) tuşu, bir önceki ekrana geri döner. Girdiğiniz şifreyi onaylamak ve ağa bağlanmak için ekrandaki geri dönme okuna gidin ve Enter tuşuna basın.

Bağlantı sağlandığında güncellemeler kontrol edilebilir.

Devam etmek için 'Evet'i seçin ve Enter tuşuna basın. Bağlantılar ekranına geri dönmek için 'Hayır'ı seçin ve Enter tuşuna basın.

WiFi bölümünü tekrar seçerek cihazın bağlandığı ağ hakkındaki bilgileri görüntüleyebilirsiniz ve farklı bir ağa bağlanmak için ağı 'Unut' seçeneğini kullanabilirsiniz.

# TPMS MASAÜSTÜ

<span id="page-25-0"></span>TPMS Masaüstü, Bartec TPMS cihazlarını bilgisayar üzerinden yönetmeye yardımcı olmak için

devrim niteliğinde bir teknoloji sunar. TPMS Masaüstü, belirtilen Bartec cihazlarıyla çalışmak üzere tasarlanmıştır: TECH400, TECH450, TECH500, TECH600, TECH300 ve TAP100/200.

ÜCRETSİZ indirmek için [www.tpmsdesktop.eu](http://www.tpmsdesktop.eu/) internet sitesine gidin!

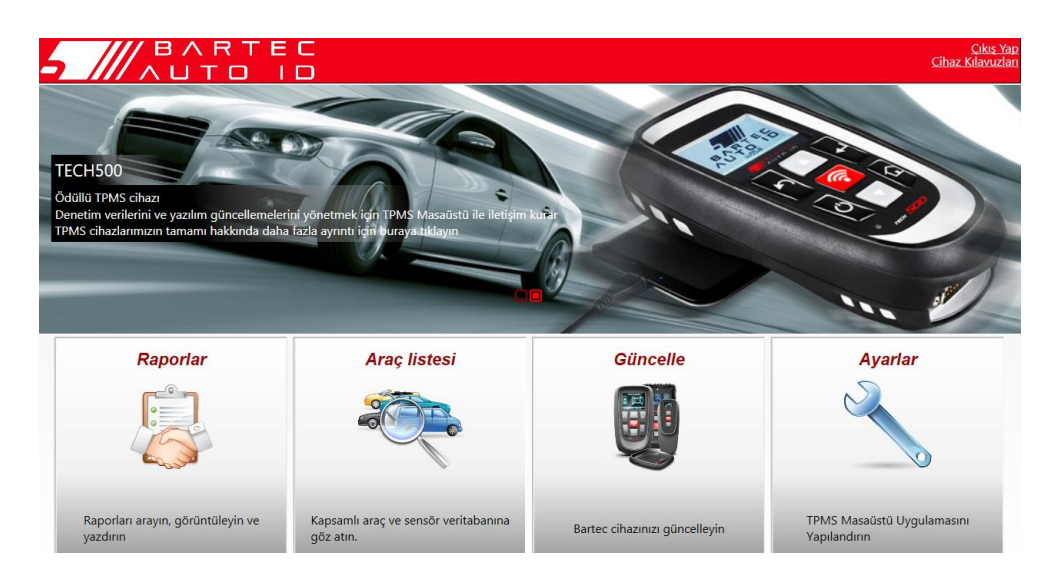

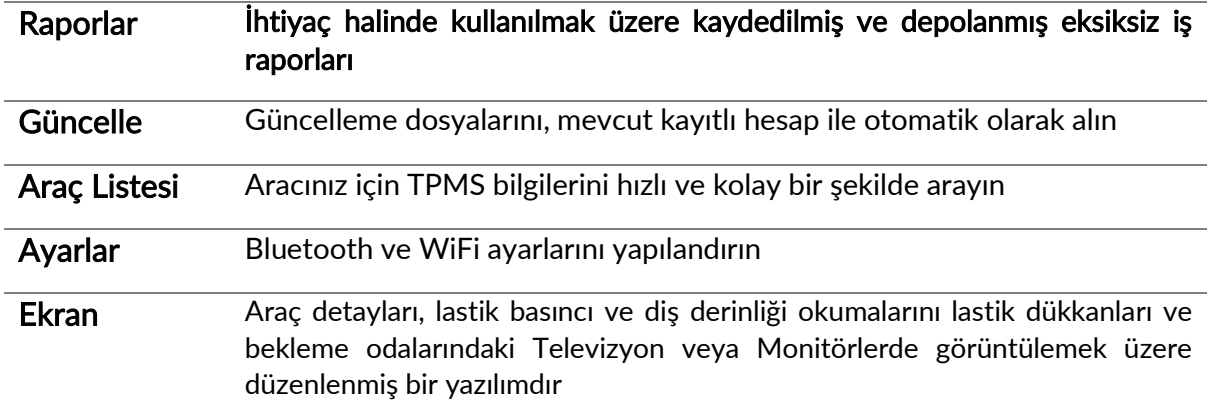

### RAPORLAR

İş raporlarını arayın, görüntüleyin ve yazdırın. Bu ayrıntılı ve önceden biçimlendirilmiş kayıt kullanıcılar ve müşteriler için gerekli olan iş bilgilerini içermektedir! Raporları tarih, marka, model ve model yılına göre sıralayabilirsiniz. Ya da işin tamamlandığına dair kanıt olarak raporu yazdırabilir ve faturaya ekleyebilirsiniz. Raporlar fatura oluşturmak ve yükümlülüğü sınırlamak için kullanılabilir.

### **GÜNCELLE**

Bartec cihazını kaydedin ve en son sürüme güncelleyin. Bu özellik, kullanılan tüm cihazlarda kontrol sağlamaya yardımcı olur ve cihazları mevcut en son sürüm yazılıma günceller. Cihazı TPMS Masaüstü programı yüklü bir bilgisayara bağlayın ve Güncelle'ye tıklayın. TECH600'ü güncellemek için tercih edilen yöntem budur.

# **ARAC LISTESI**

Geniş çaplı araç ve sensör veritabanına bakın. İhtiyaç duyulan verileri hızlı bir şekilde bulmak için marka, model ve yıla göre arama yapın: Sensör bilgileri, OBD konumu, TPMS yeniden öğrenme gibi tüm bilgiler TPMS Masaüstü yazılımında mevcuttur. Ayrıca veritabanı düzenli olarak güncellenmektedir.

### SISTEM AYARLARI

Başvurduğunuz lastik dükkanının ihtiyaçlarını karşılamak için TPMS Masaüstü Uygulamasını yapılandırın. Bluetooth ile bağlanmak mı istiyorsunuz? TPMS Masaüstü ile gerekli bağlantıları sağlamak çok kolaydır.

### EKRAN

Oto tamir/Oto lastik dükkanı görüntüleme ekranı işlevi teknisyenin müşteriye tamirhanedeki veya bekleme odasındaki bir televizyon veya monitörde araç okumalarını göstermesini sağlar. Böylece müşteriye güven verir ve satışların artmasına yardımcı olur.

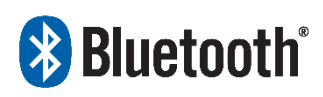

 TECH600, Bluetooth teknolojisini kullanarak kablosuz olarak TPMS Masaüstü'ne bağlanacaktır. Pek çok

bilgisayarda bu işlem kolayca yapılsa da

 bazı bilgisayarlarda yazılımı kurmak zor olabilmektedir. Bu tip nadir durumlarda veya bilgisayarın Bluetooth desteklemediği durumlarda bir Bluetooth adaptörü kullanılmalıdır. Bluetooth adaptörün nasıl kurulacağına ilişkin ek bilgilere Bartec destek sitesinden ulaşabilirsiniz: tools.bartecautoid.com

# **& Bluetooth AYARLAR**

TECH600'ü Bluetooth ile kullanabilmek için öncelikle cihazın yapılandırılması gerekir. Ayarlar > Bağlantılar > "TPMS Masaüstü: Cihaz ekle" bölümüne gidin. Cihaz, bilgisayardaki TPMS Masaüstü programına bağlantı kurmaya çalışacaktır.

Bilgisayarın yerleşik Bluetooth'unda bir sorun varsa USB Bluetooth adaptörü kullanılabilir. Denetim Masası'nda Aygıtlar ve Yazıcılar'ı seçin.

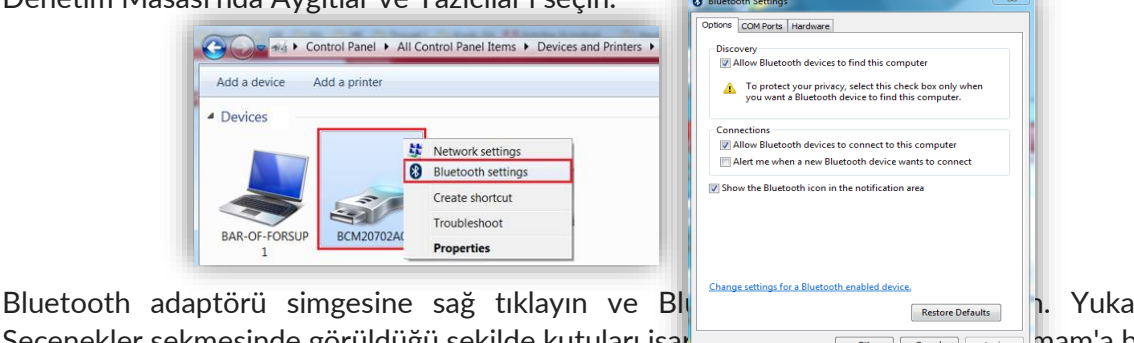

Seçenekler sekmesinde görüldüğü şekilde kutuları iş

TPMS Masaüstü uygulamasını başlatın ve Ayarlar'a gidin. Bluetooth bölümünü açın: Bilgisayar/Laptop, TECH600 tarafından algılanabilir ve bağlanabilir olmalıdır.

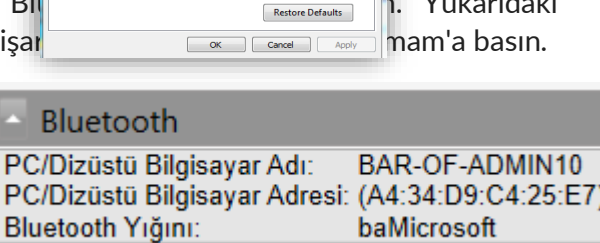

<span id="page-27-0"></span>Cihaz, Windows işletim sistemiyle çalışan bilgisayarlarla uyumludur.

#### 1. Adım:

TECH600'ü çalıştırın ve bilgisayara bağlayın. Cihaz, güncelleme dosyalarını almaya hazır olduğunu belirtmek için bir USB simgesi gösterecektir.

### 2. Adım:

TPMS Masaüstüne girin ve oturum açın. Eğer TPMS Masaüstü uygulamanız yoksa veya TECH600 cihazını kaydetmediyseniz lütfen bu belgedeki Kayıt sayfalarına bakın.

#### 3. Adım:

TPMS Masaüstü, TECH600 için mevcut olan en son güncellemeyi kontrol edecektir. Mevcut bir güncelleme varsa bir bildirim görüntülenecektir. Güncellemeyi cihaza uygulamak için 'Tamam'ı seçin.

#### 4. Adım:

TPMS Masaüstü, güncelleme dosyalarını TECH600'e indirecektir. Dosyalar başarıyla indirildiğinde TECH600 dosyaları kuracaktır. Güncelleme tamamlanmadan cihazın fişini çekmeyin.

ÖNEMLİ: Lütfen TECH600'ü fişten çekmeden önce bilgisayardan "donanımı güvenle kaldırdığınızdan" emin olun. Böylece cihazdaki verilerin bozulması önlenecektir.

#### 5. Adım:

Cihaz artık güncellenmiştir ve kullanıma hazırdır. Kullanıcı, TPMS Masaüstü aracılığıyla cihazın güncel olduğunu doğrulayabilir. Yazılım sürümü, Cihaz Bilgileri ekranından da kontrol edilebilir.

#### Arıza Tespit Önerileri:

- Windows cihazı tanımazsa lütfen USB kablosunun bağlı olduğundan, cihazın güncelleme modunda olduğundan ve bilgisayarınızda gereksiz güncelleme dosyaları bulunmadığından emin olun.
- <span id="page-27-1"></span>• Eğer cihaz bilgisayardan güvenle kaldırılmadan çıkarıldıktan sonra bozulursa kullanıcı, sorunu gidermek için bir kontrol yapabilir. Kontrol yapmak için taramak istediğiniz sürücüye sağ tıklayın ve "Özellikler"e girin. Mevcut seçenekler içerisinden "Cihaz"a tıklayın, "Kontrol Et"i seçin ve bilgisayarınızın cihazınızı kontrol etmesine izin verin.

# CIHAZI WIFI ILE GÜNCELLEME

Cihaz, WiFi ağına bağlanmak için ayarlandıktan sonra WiFi ile güncelleme yapmaya hazır olacaktır. Ayarlar menüsünden 'Cihazı Güncelle'ye gidin ve Enter tuşuna basın. TECH600 güncellemeleri kontrol edecektir.

# **E<sub>K</sub>**

#### <span id="page-28-0"></span>EK A: Araç Şasi Numarası (VIN)

TECH600 cihazını kullanırken uygun sensörün aranması ve gerektiğinde uygun araç COM'larının kullanıması açısından kullanıcının Model Yılını doğrulaması önemlidir.

Aracın Model Yılı şasi numarasını kullanarak ve sol taraftan itibaren 10. hanedeki harf veya rakama bakarak çoğu durumda doğru bir şekilde belirlenebilir. Aracınızdaki bu harf veya sayıya bakın ve bu sayfadaki tablo ile karşılaştırın. Cihaz üzerinde seçmeniz gereken Model Yılı bu olacaktır.

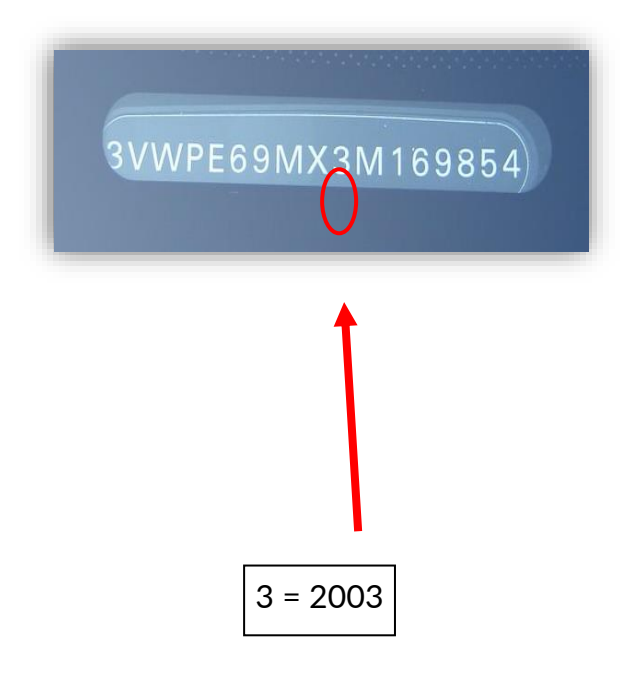

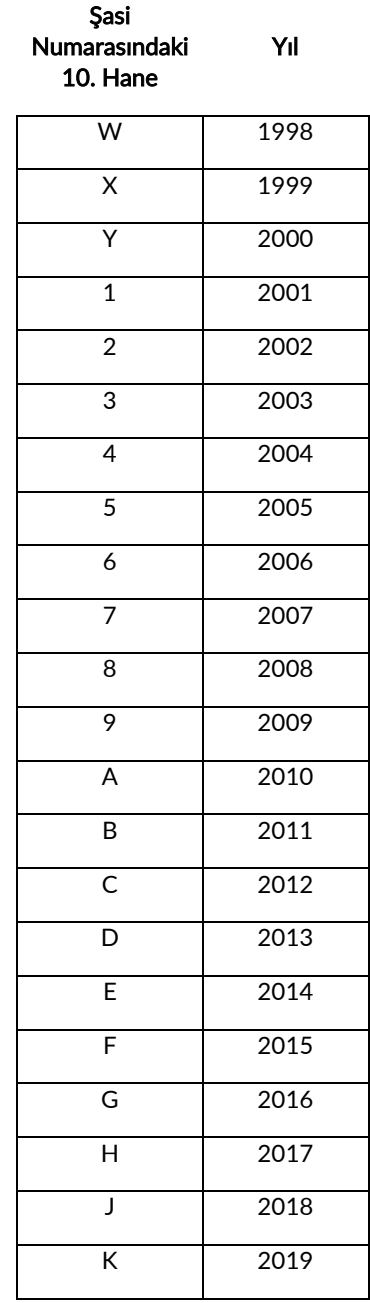

### EK B: TPMS SİSTEMİNİN İNCELENMESİ

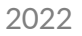

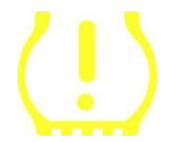

Kontağı kapatmak için çevirirken TPMS ikaz ışığı yanmalı ve sönmelidir. Bu, sistemde arıza olmadığına işaret etmektedir.

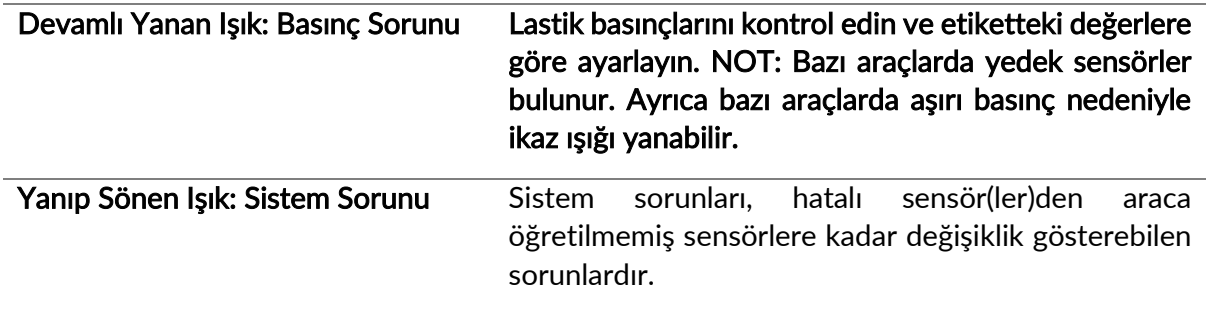

### EK C: MODLAR ve MOD DEĞİŞTİRME

Okunan sensörlerin Learn, Tool LF, YD Sleep, YD Rest, Hi Norm Dly gibi birçok farklı "modu" olabilir. Bu modlardan bazılarına pil ömrünü korumaya yarayan uyku modu da denmektedir.

Çoğu durumda bu modlar önemli değildir çünkü sensörler kullanılmak üzere doğru modda gelecektir. Ancak Continental tarafından yapılan bazı sensörler için modun "Park" olarak ayarlanması önemlidir, aksi takdirde sensörler çalışmayacaktır.

TECH600 cihazı, gerekli mod değişikliklerini gerçekleştirme kabiliyetine sahiptir. Eğer sensör "Sevk", "Test" veya "Kapalı" olarak gösteriliyorsa ve yeniden öğrenme alet takımı "Sensörü Park Moduna Ayarla" seçeneğini sunuyorsa, sensör modunu doğru olan moda değiştirmek için lütfen bu seçeneği kullanın:

- "Yeniden Öğrenme" seçeneğine gidin ve aracı (MMY) seçin.
- Yeniden öğrenme prosedürü göründüğünde Enter tuşuna basın.
- Yukarı/Aşağı düğmeleriyle sol üst köşedeki anahtarı seçin. Enter tuşuna basın.
- "Sensörü Park Moduna Ayarla"yı seçin, Enter tuşuna basın.
- Tekerleğin yanına gidin, cihazı sensörün yakınında tutun ve "Test"e basın.
- Bu işlemi her tekerlek için tekrarlayın.
- Yeniden Öğrenme prosedürünü başlatın.

Ayrıca bazı sensörler, tekerlek içerisinde basınç görmedikçe cihaz tarafından okunamayacakları bir modda gelirler. Bu sensörlere örnek olarak Ford bayilerinden alınan yedek sensörler ve Mitsubishi Continental sensörleri gösterilebilir.

### EK D: İLETİŞİM (COMMS) HATASI SORUN GİDERME

COMMS işlemi sırasında bir sorun veya hata meydana gelirse müşteri desteğiyle görüşmeden önce aşağıdaki adımları izleyin.

#### Araç kontağını kontrol edin

Araç COMMS işleminin tamamlanması için araç kontağının AÇIK konumunda olması gerekir.

#### Cihaz bağlantısına giden kabloyu kontrol edin

Kablonun DB15'e bağlı olduğundan ve kelebek vidaların parmakla sıkıldığından emin olun.

#### Araca giden kablo bağlantısını kontrol edin

BT OBDII Modülü bağlantısının iyi olduğundan emin olun.

#### Marka, Model ve Yılı (MMY) Doğrulayın

COMMS, Modelden Modele ve Yıldan Yıla değişebilir. Cihazın uygun MMY'ye ayarlandığını doğrulayın.

#### Cihazın güç seviyesini kontrol edin

Cihazın şarjı düşükse bu durum, COMMS işlemlerini etkileyebilir. Cihazı şarj edin ve tekrar deneyin.

# TEKNIK ÖZELLIKLER

<span id="page-30-0"></span>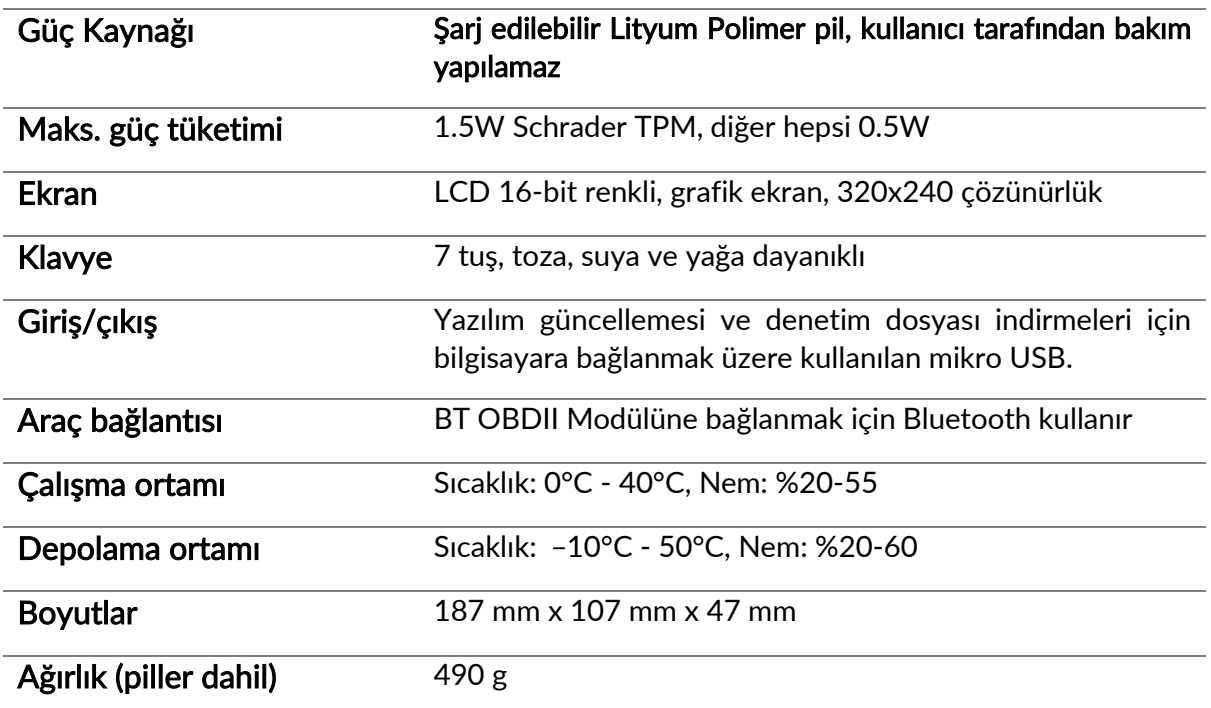

#### Bu ekipmanın çalıştığı radyo frekans bantları:

2.4GHz - 32mW maksimum güç çıkışı

315-433MHz - yalnızca alma

125KHz - 15uT @ 8cm maksimum manyetik alan

#### Basitleştirilmiş AB Uygunluk Beyanı

Bartec Auto ID Ltd işbu belgeyle, bu cihazın 2014/53/EU (RED) Direktifinin temel gereksinimleri ve diğer hükümleriyle uyumlu olduğunu beyan eder.

AB Uygunluk Beyanı'nın tam metnine şu adresten ulaşılabilir:

<https://www.bartecautoid.com/pdf/simplified-eu-declaration-of-conformity.pdf>

Basitleştirilmiş Birleşik Krallık Uygunluk Beyanı

Bartec Auto ID Ltd işbu belgeyle, bu cihazın Telsiz Ekipmanı Düzenlemeleri 2017'nin temel gereksinimlerine ve diğer hükümlerine uygun olduğunu beyan eder.

Birleşik Krallık Uygunluk Beyanı'nın tam metnine şu adresten ulaşılabilir:

<https://www.bartecautoid.com/pdf/simplified-eu-declaration-of-conformity.pdf>

**Bartec Auto ID Ltd** 

T+44 (0)1226 770581 F+44 (0)1226 731647

E sales@bartecautoid.com W www.bartecautoid.com

Redbrook Business Park, Wilthorpe Road Barnsley, South Yorkshire S75 1JN